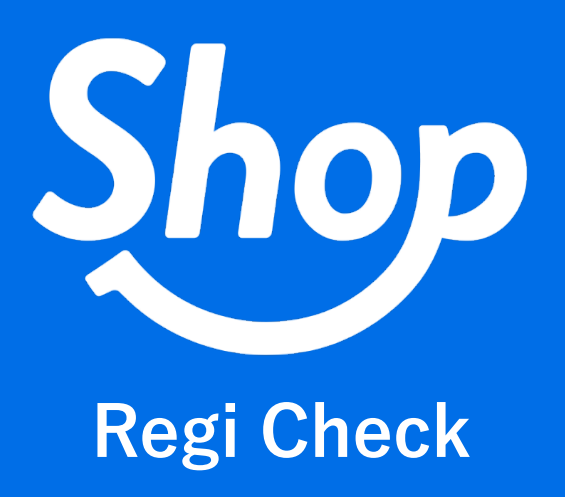

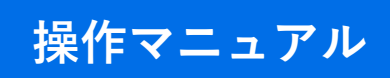

(C) COLORS inc. 2021-8-17

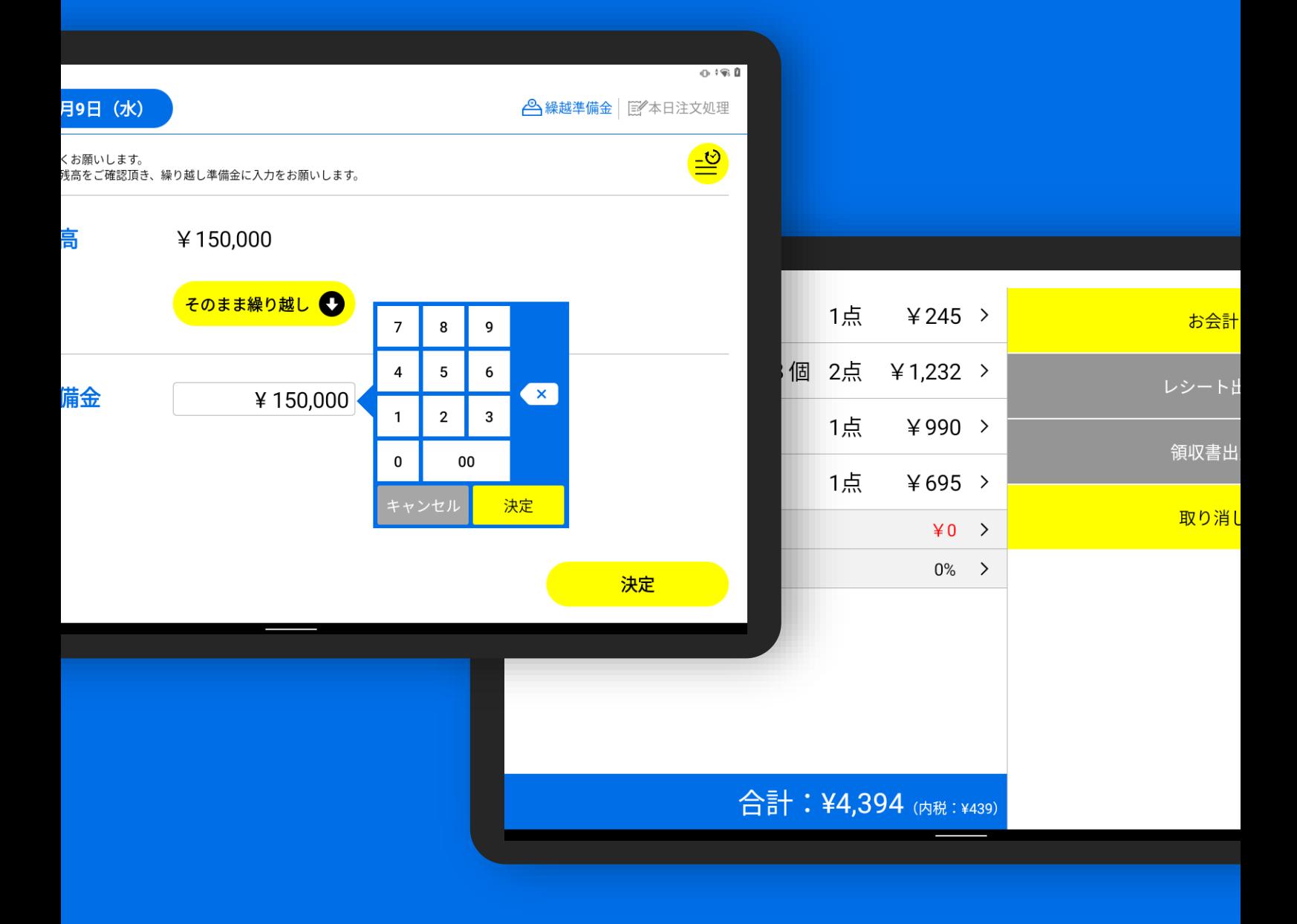

**目 次**

[ログイン](#page-2-0)

- [レジ端末名の登録](#page-3-0)
- HOME [画面から業務を開始する](#page-3-1)
- [4設定の基本操作](#page-4-0)
- [・スタッフ登録をする](#page-5-0)
- [・値引き・割引の本部登録について](#page-6-0)
- [・値引の端末登録をする](#page-7-0)
- [・割引の端末登録をする](#page-8-0)
- [・その他支払設定をする](#page-9-0)
- [・精算印刷項目を設定する](#page-10-0)
- [繰越準備金を登録する](#page-11-0)
- [・過去の繰越準備金を閲覧する](#page-13-0)
- [本日注文処理の基本操作](#page-14-0)
- [・お会計をする\(一括会計\)](#page-15-0)
- [・お会計をする\(分割会計\(割り勘\)\)](#page-19-0)
- [・値引・割引をする](#page-25-0)
- [・分割会計の値引・割引をする](#page-28-0)
- [・デリバリーの注文を処理する](#page-31-0)
- [・過去の注文履歴を確認・訂正する](#page-34-0)
- [現金残高をチェックする](#page-37-0) <レジ締め>
- [精算明細を出力する](#page-40-0) <レジ締め>
- [過去の現金残高を確認する](#page-41-0)
- [過去の精算明細を確認する](#page-43-0)
- [電子ジャーナルを確認する](#page-44-0)
- [アプリを更新する](#page-45-0)
- [アプリの更新を確認する](#page-47-0)
- [エラー対応\(お問い合わせ先\)](#page-48-0)
- [お問い合わせ](#page-48-1)

<span id="page-2-0"></span>事前にお伝えしている**『**ユーザーID**』『**パスワード**』**を使用し、自店舗のアカウントにログインします。

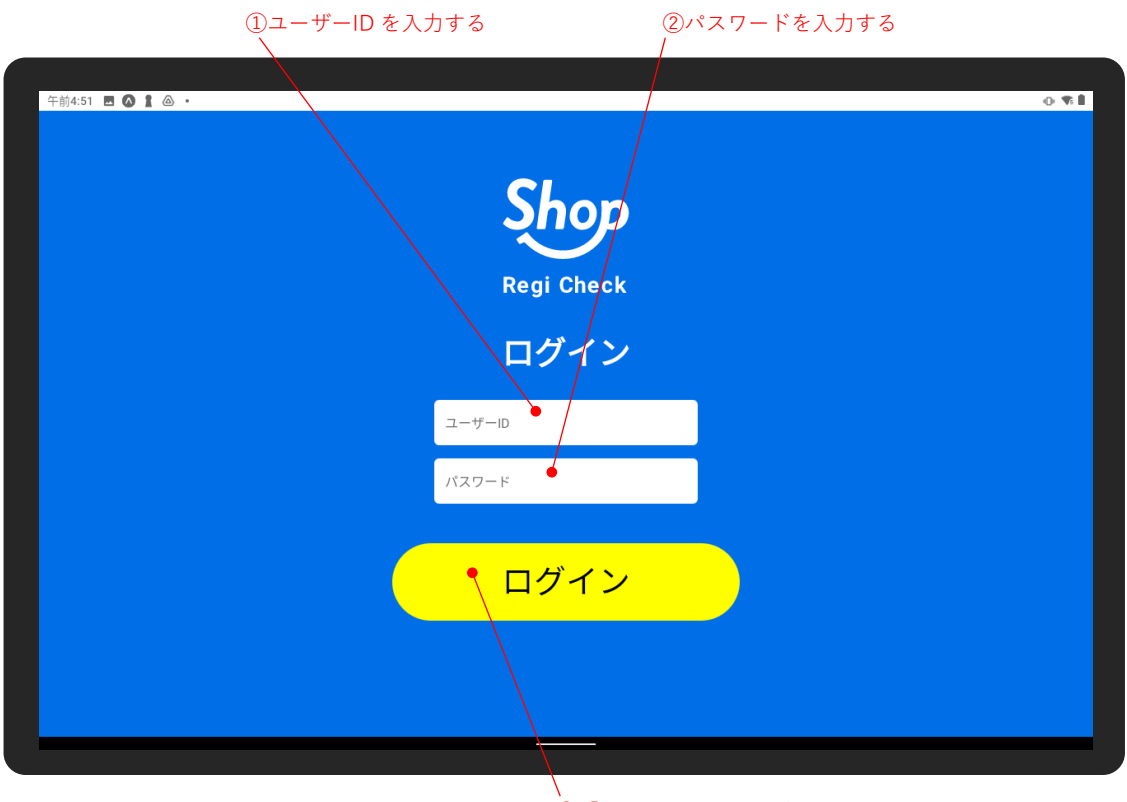

③「ログイン」をタップする

キーボードの操作により、必ず半角英数字で入力してください。

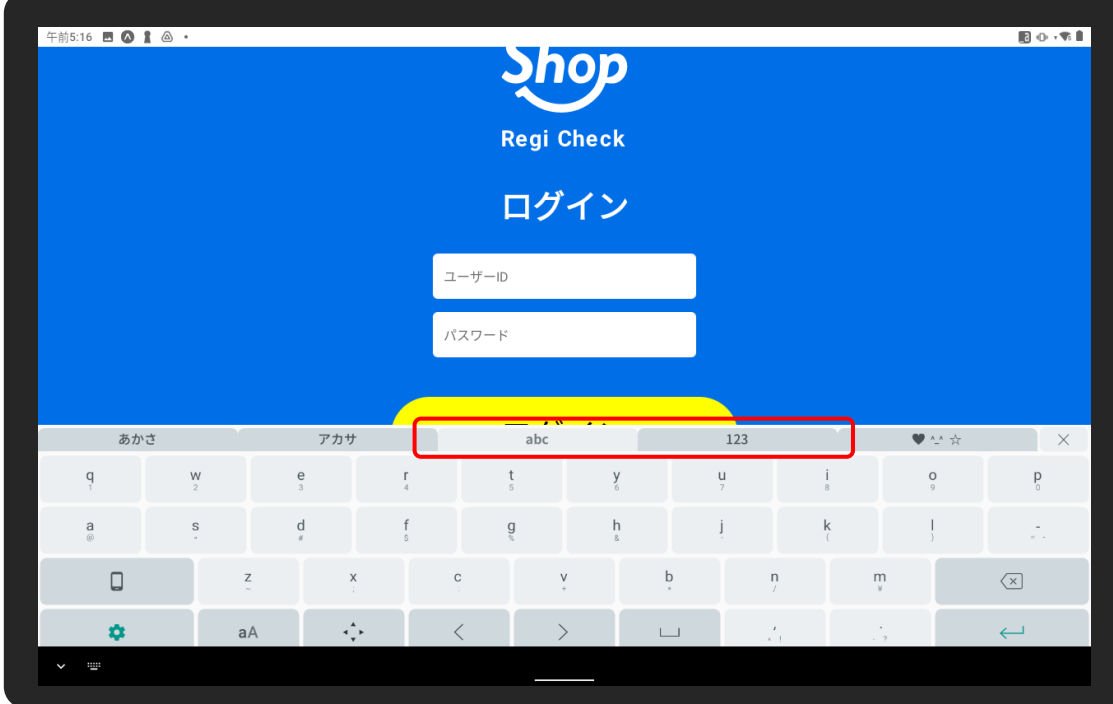

### <span id="page-3-0"></span>**2 レジ端末名の登録**

レジ端末名は、管理上わかりやすい登録名で自由に登録できます。 例) レジ端末が 2 台ある場合は、「○○店レジ 1」「○○店レジ 2」など。

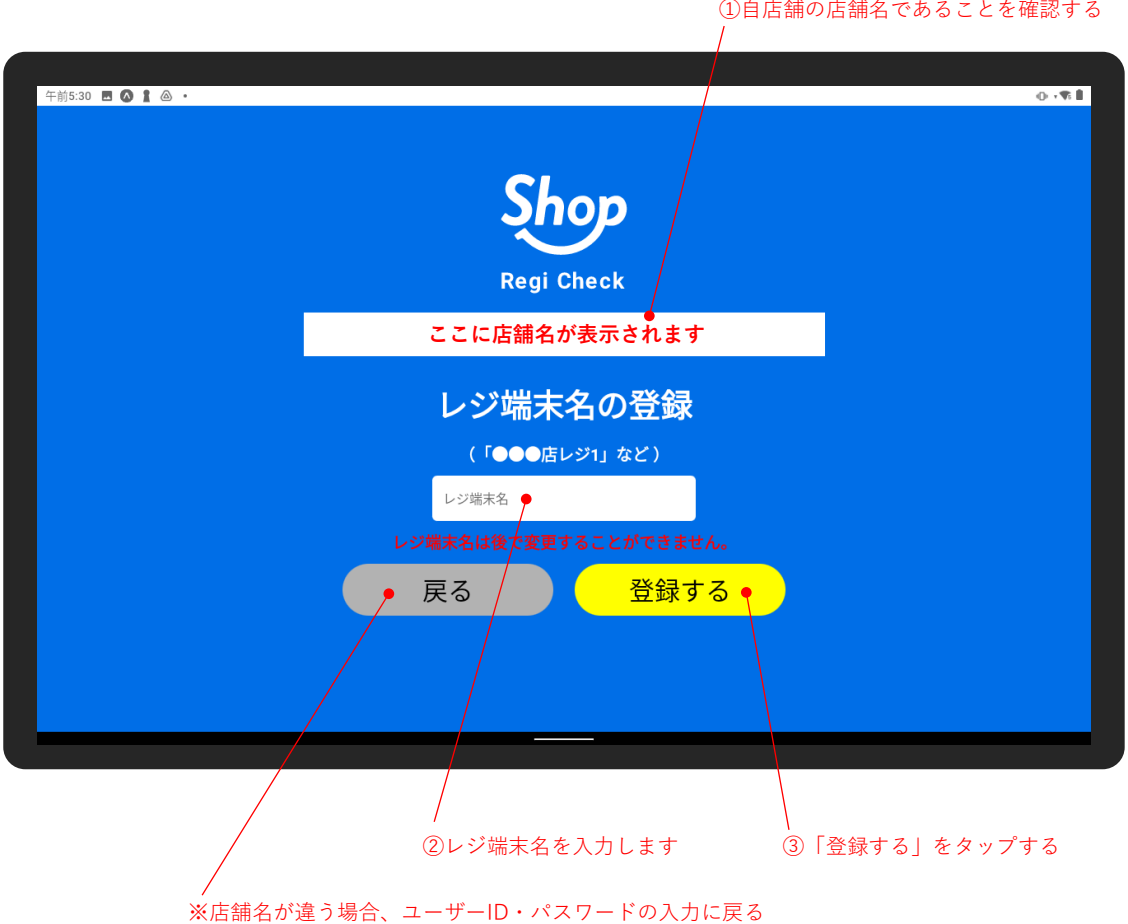

※表示された店舗名が自店舗名ではなかった場合、ユーザーID・パスワードが間違っている可能性がありま すので、必ず管理者に問い合わせ、ユーザーID・パスワードを確認してください。

間違った店舗名でログインされた場合、売上集計に大きな影響を与えますので、十分にご注意ください。

### <span id="page-3-1"></span>**3 HOME 画面から業務を開始する**

アプリを起動すると、HOME 画面が表示されます。

一日の業務の始まりは、HOME 画面の「業務を開始する」ボタンをタップし、本日の販売業務を開始します。

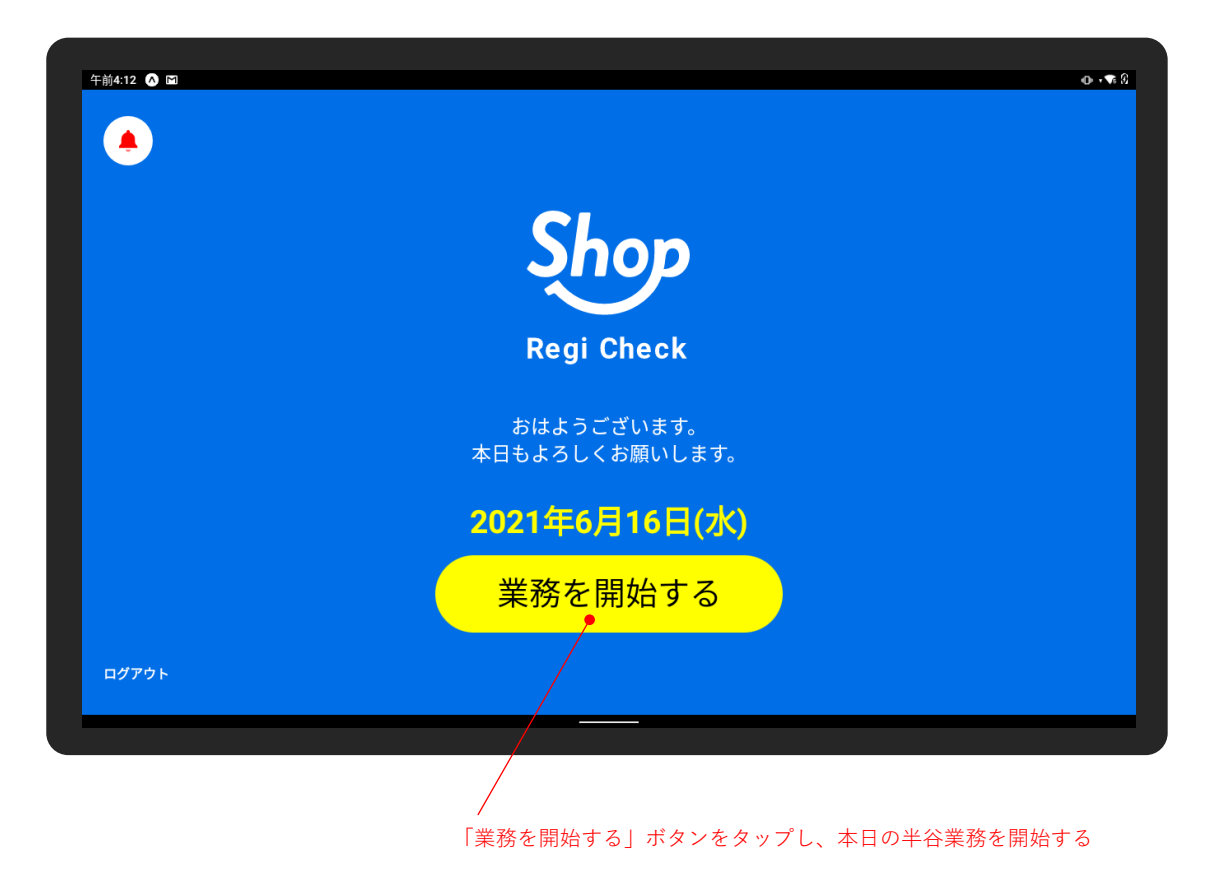

### <span id="page-4-0"></span>**4 設定の基本操作**

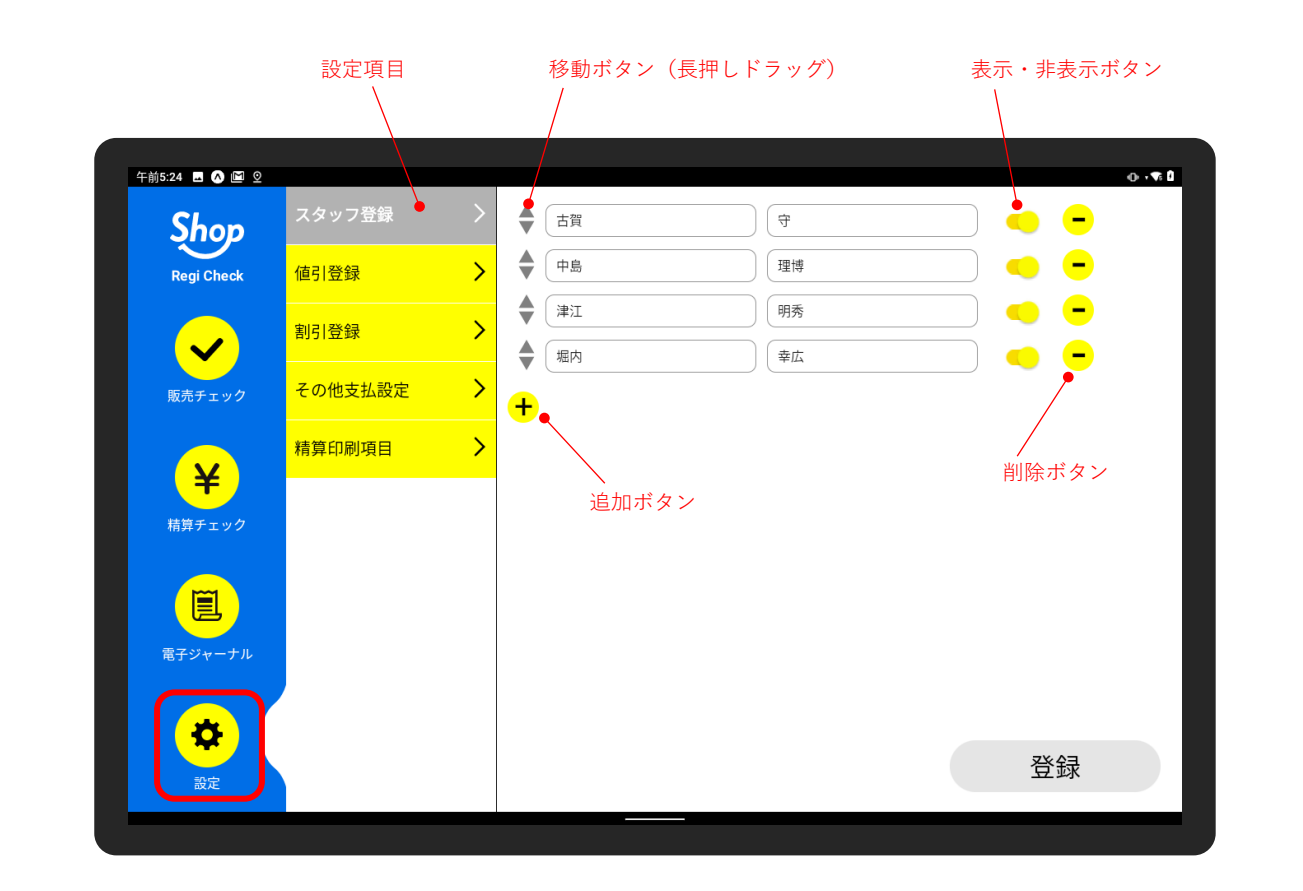

### <span id="page-5-0"></span>**5 スタッフ登録をする**

スタッフ登録は非常に重要です。

Regi Check では、不正行為を防ぐために各操作画面において、誰がその操作を行ったかを記録します。 スタッフ登録は、導入開始時の初期設定として、必ず登録してください。

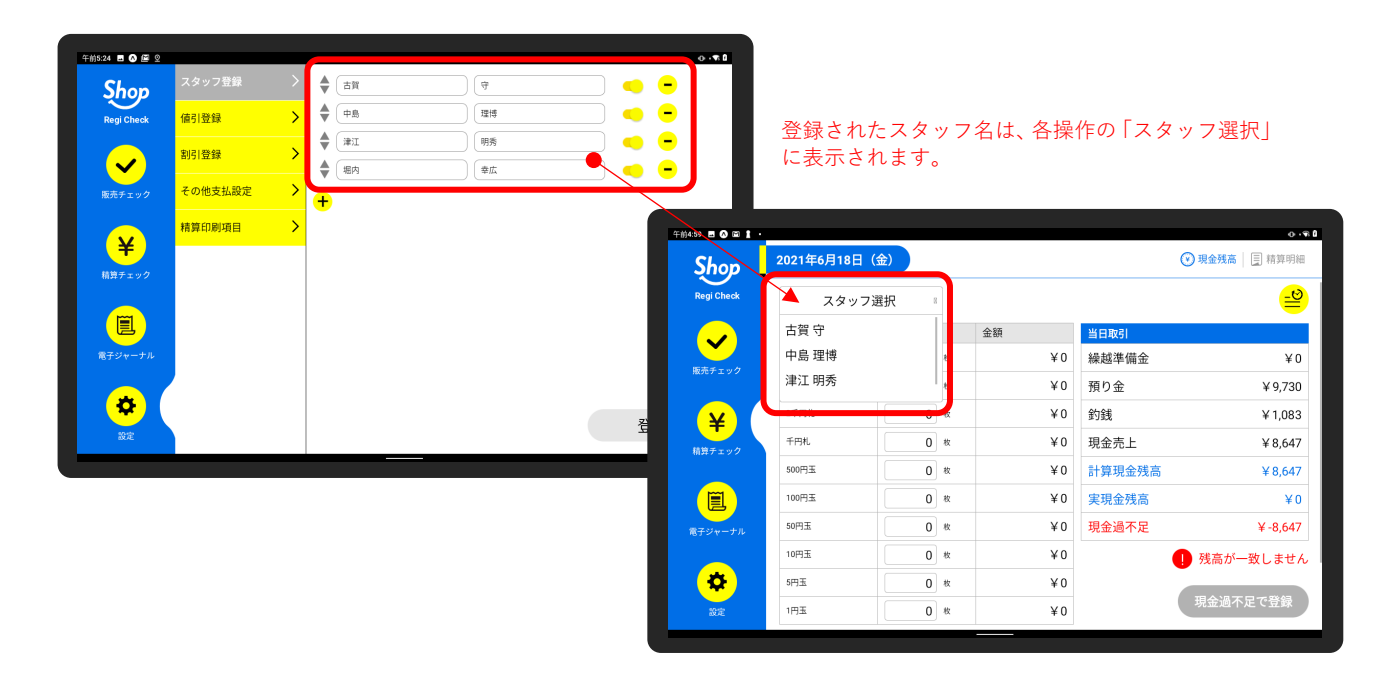

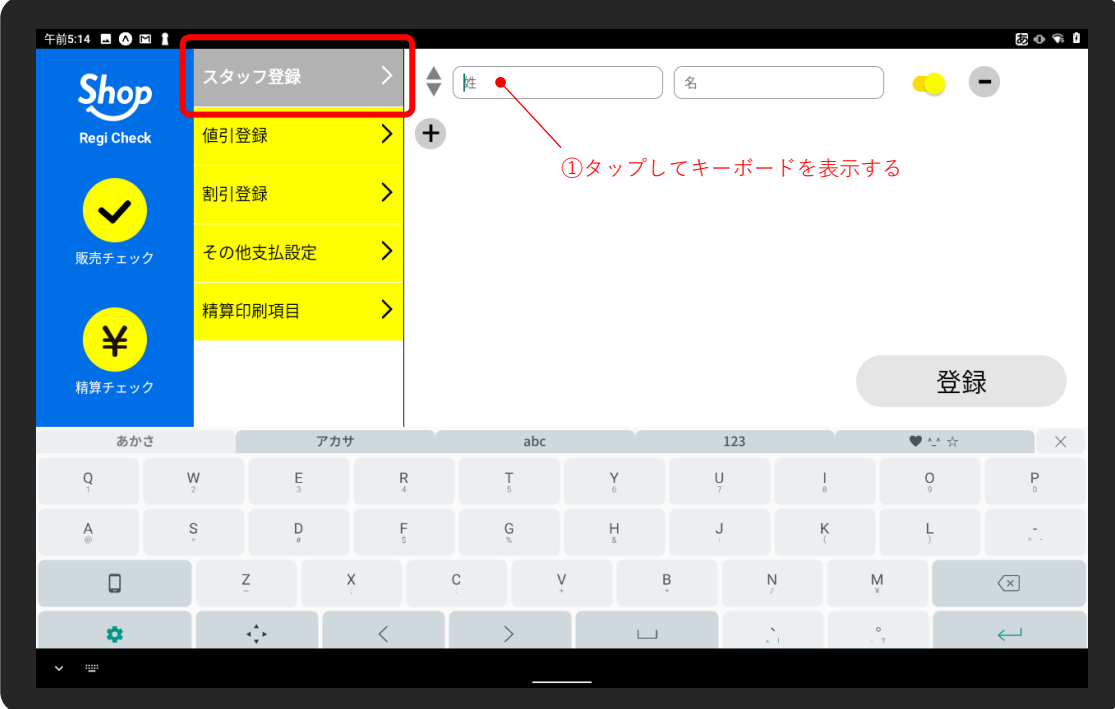

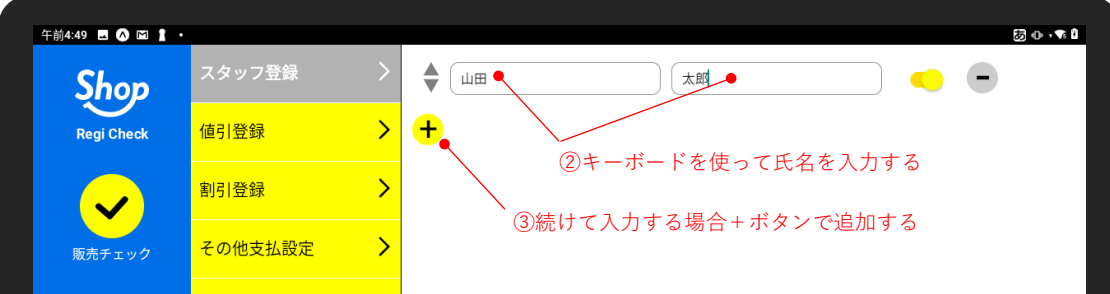

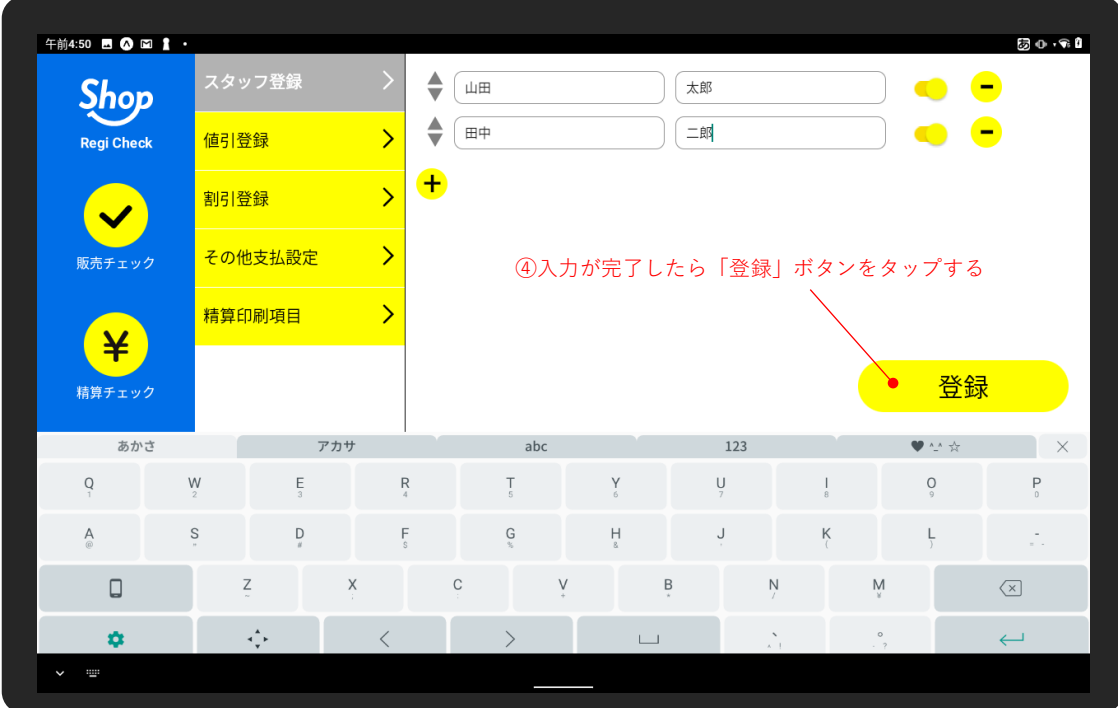

### <span id="page-6-0"></span>**6 値引・割引の本部登録について**

値引・割引の登録は本部にて一括登録されます。 端末単位、店舗単位では登録・編集・削除することはできません。

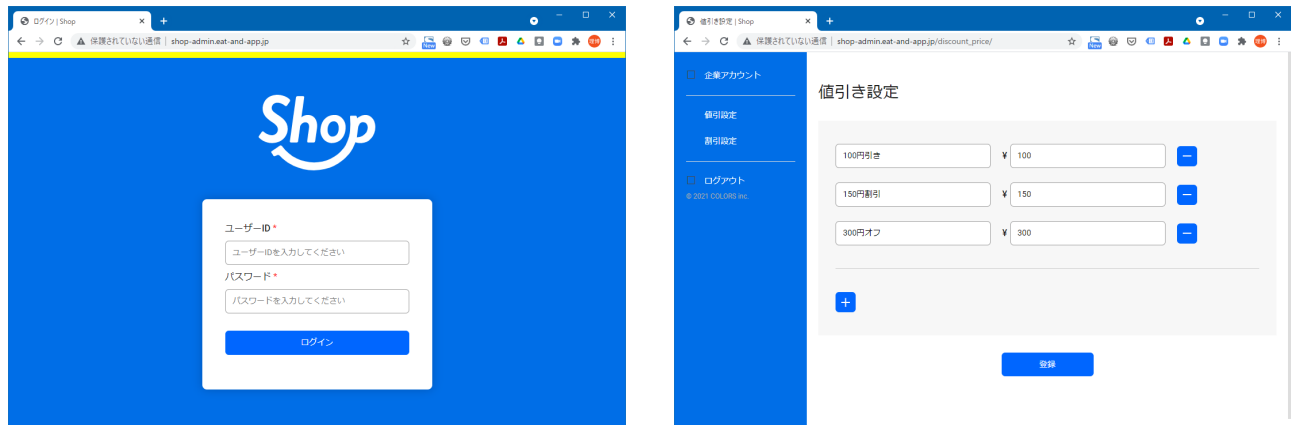

### <span id="page-7-0"></span>**7 値引の端末登録をする**

値引の端末登録は以下の手順で行います。

こちらで登録された値引は、会計の際に値引キーとして表示されます。

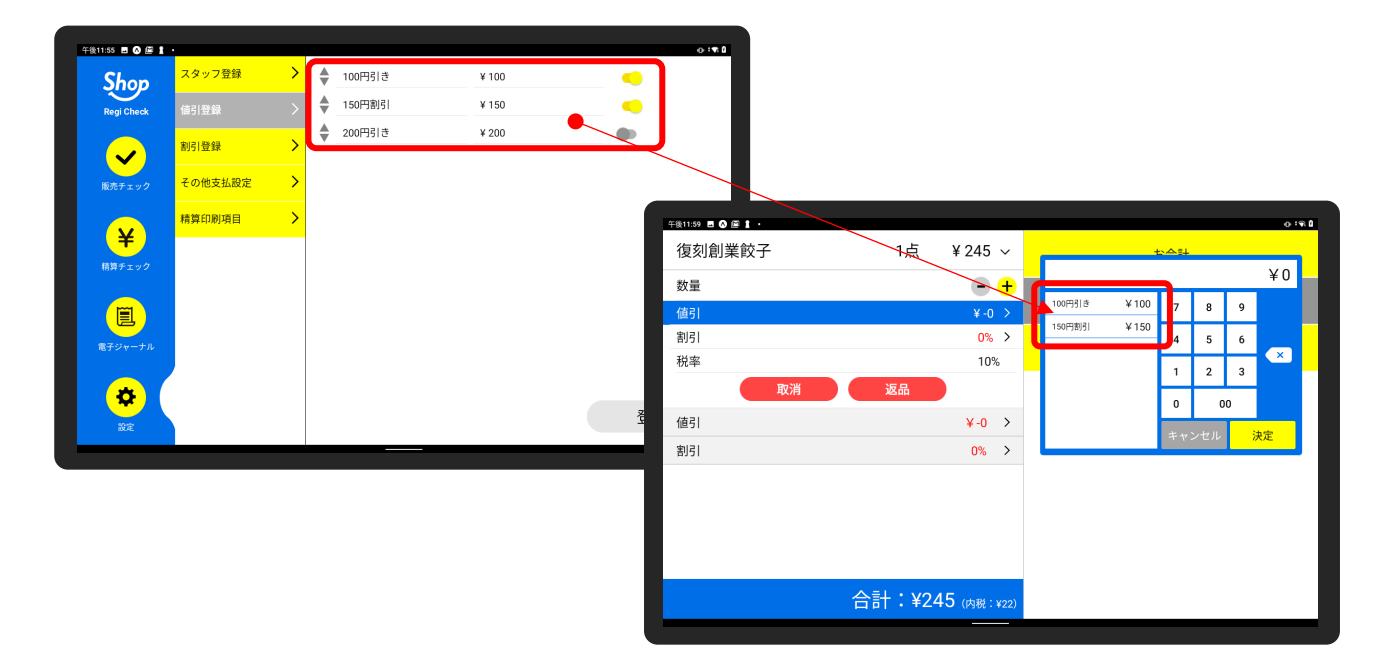

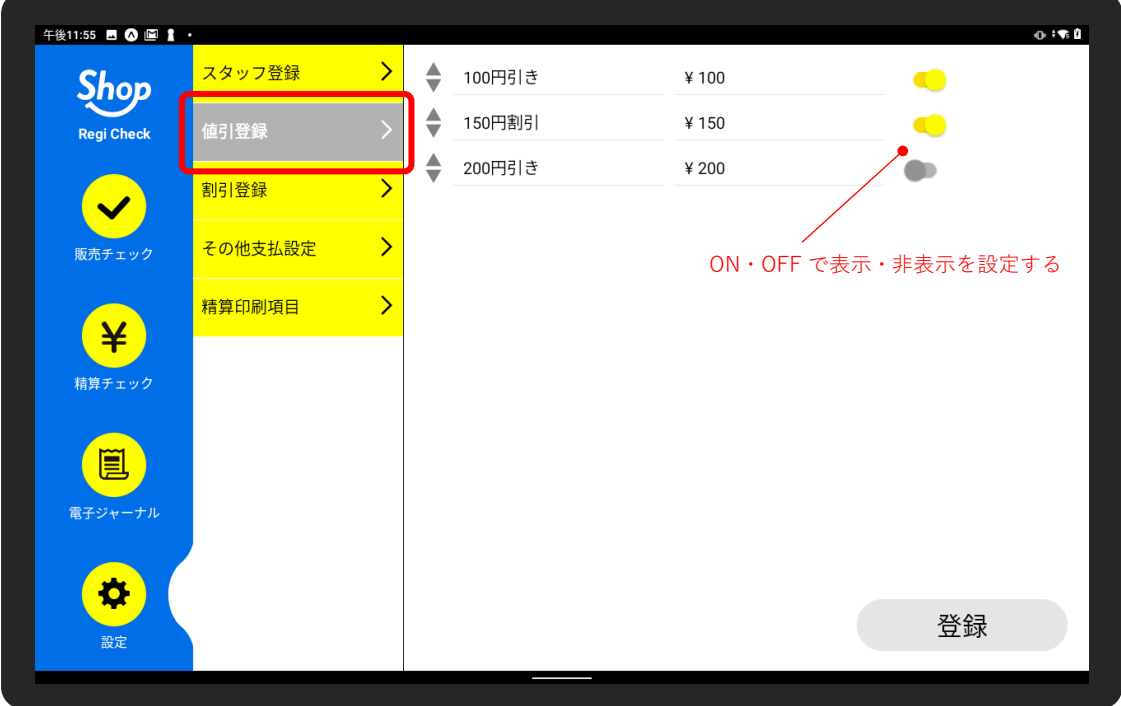

### <span id="page-8-0"></span>**8 割引の端末登録をする**

割引の端末登録は以下の手順で行います。

こちらで登録された割引は、会計の際に割引キーとして表示されます。

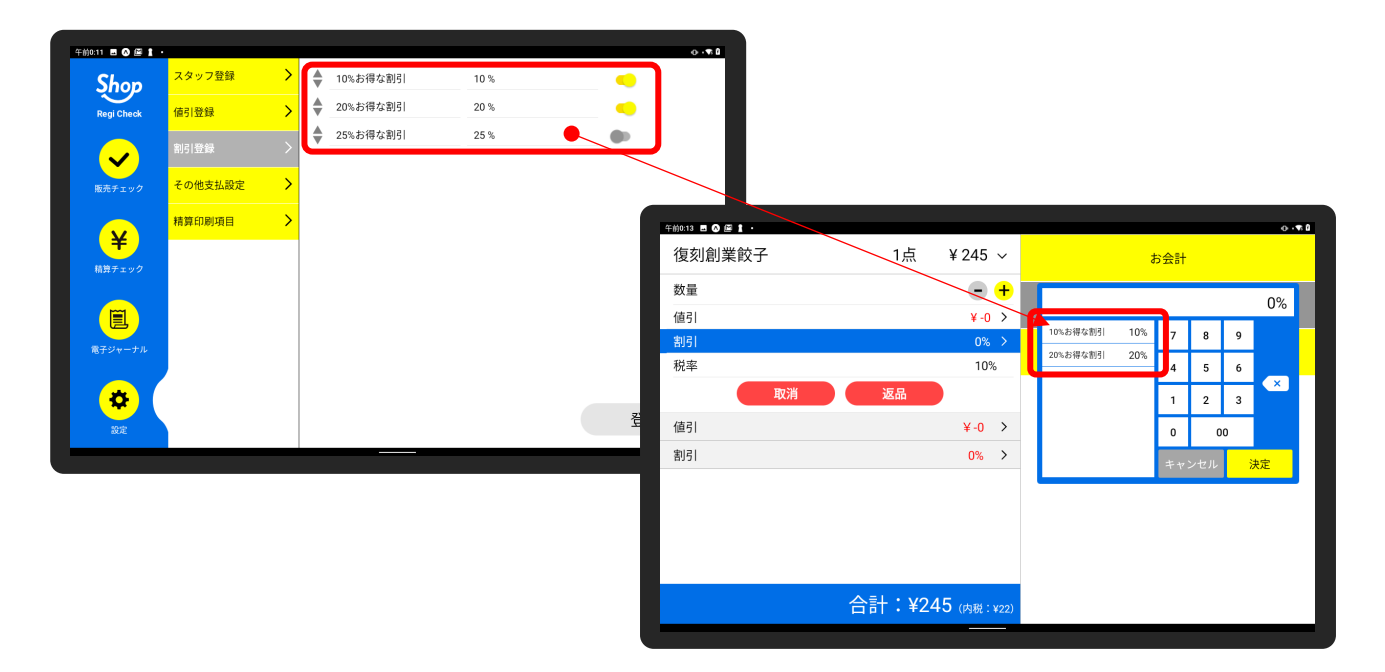

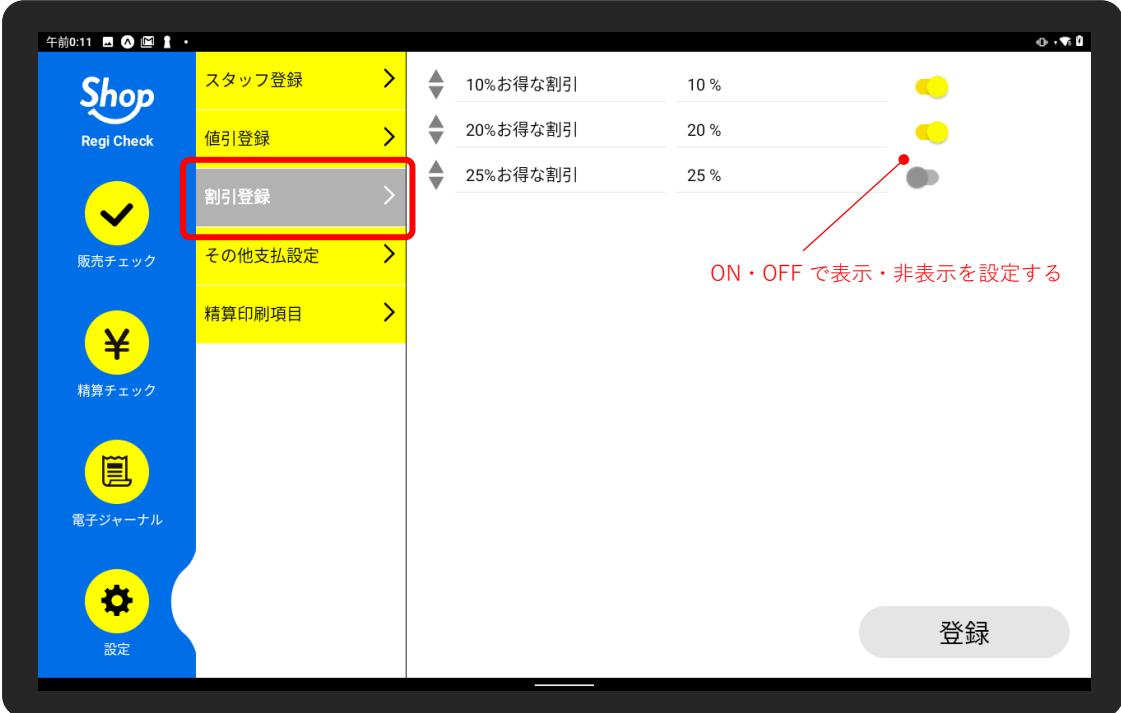

### <span id="page-9-0"></span>**9 その他支払設定をする**

現金・クレジットカード・電子マネー・QR コード以外で、商品券や割引券の利用が可能な場合、「その他支 払方法」として登録する必要があります。

登録されたその他支払方法は、お会計画面で「その他支払い方法」として選択することができます。

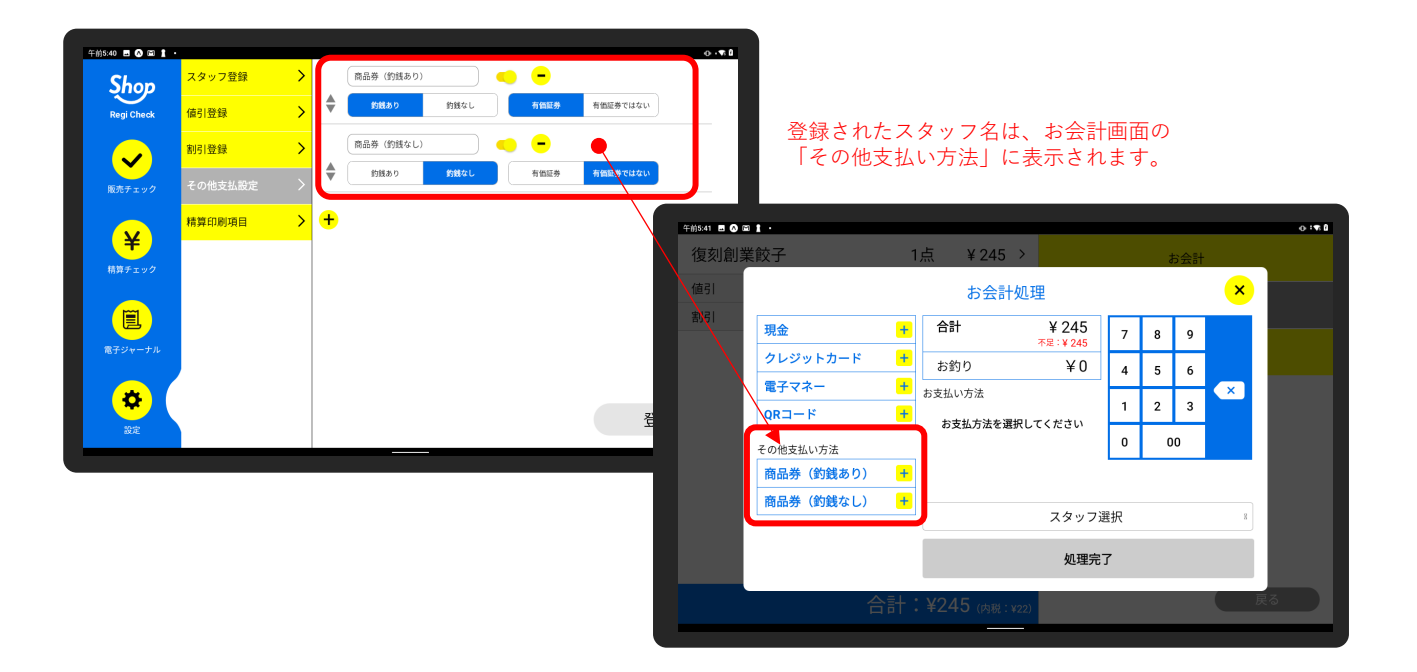

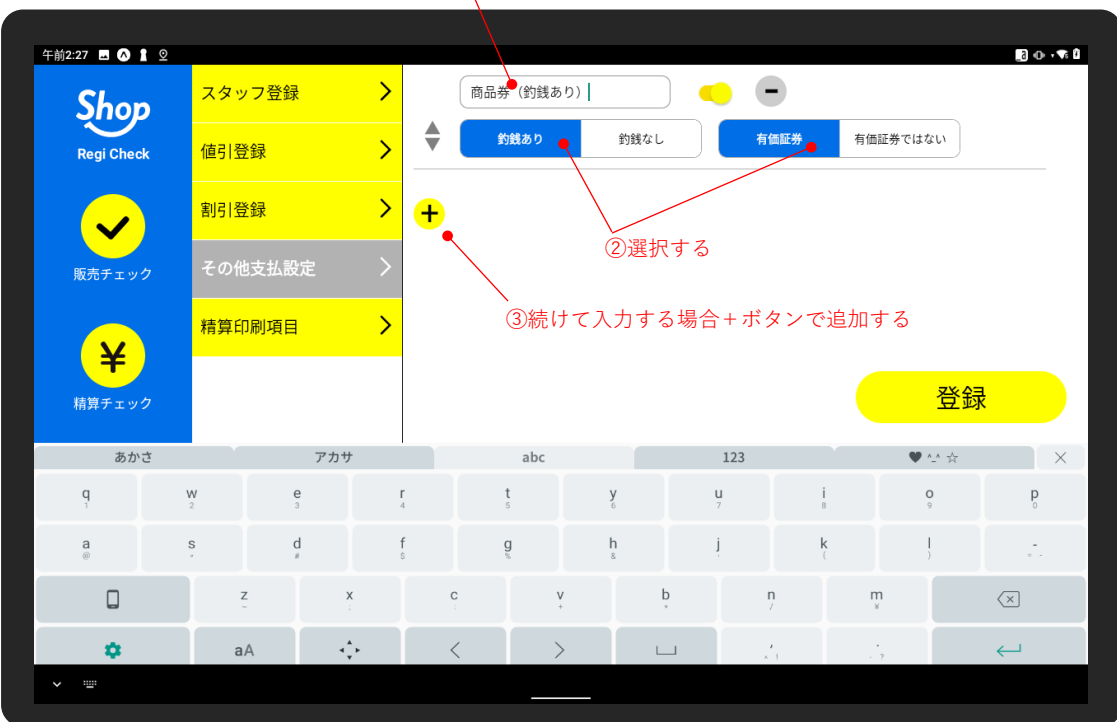

#### ①キーボードを使って支払い方法名を入力する

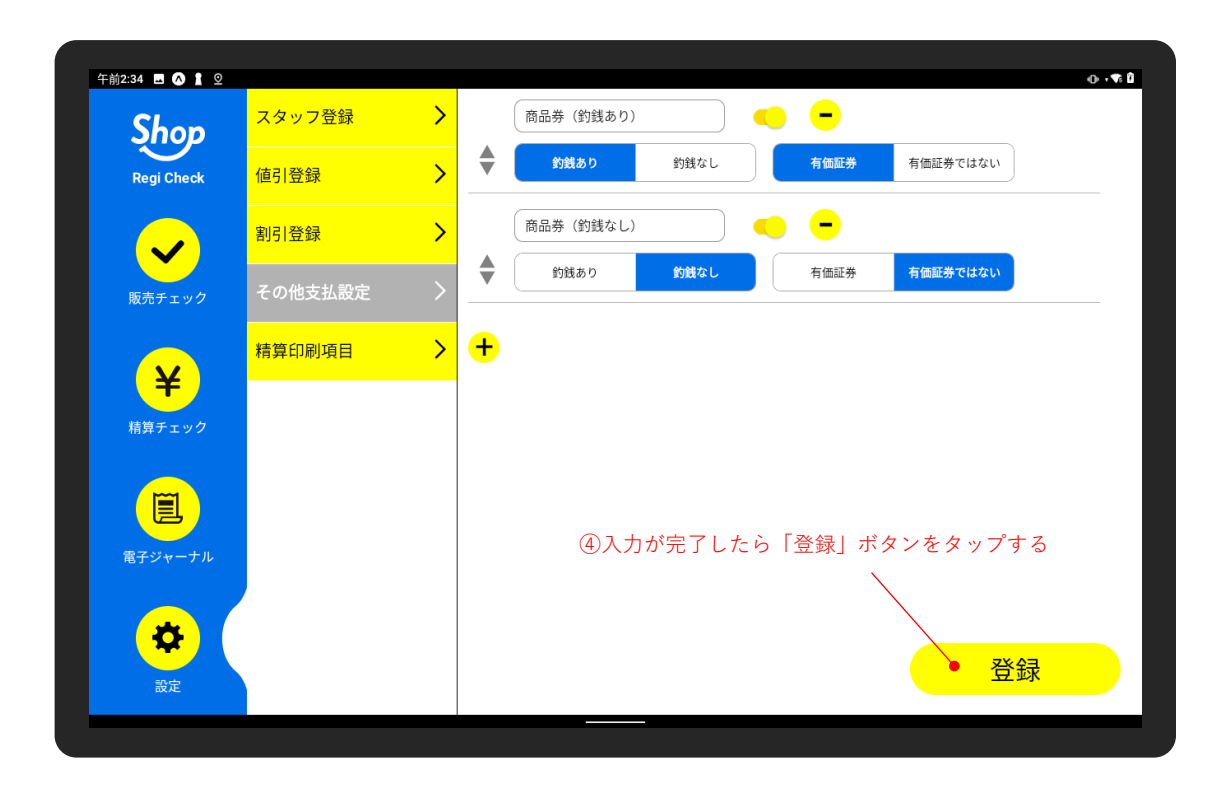

### <span id="page-10-0"></span>**10 精算印刷項目を設定する**

「精算レシート」と「点検レシート」の印刷を行う際の、レシートに印字させる項目を任意で設定すること ができます。

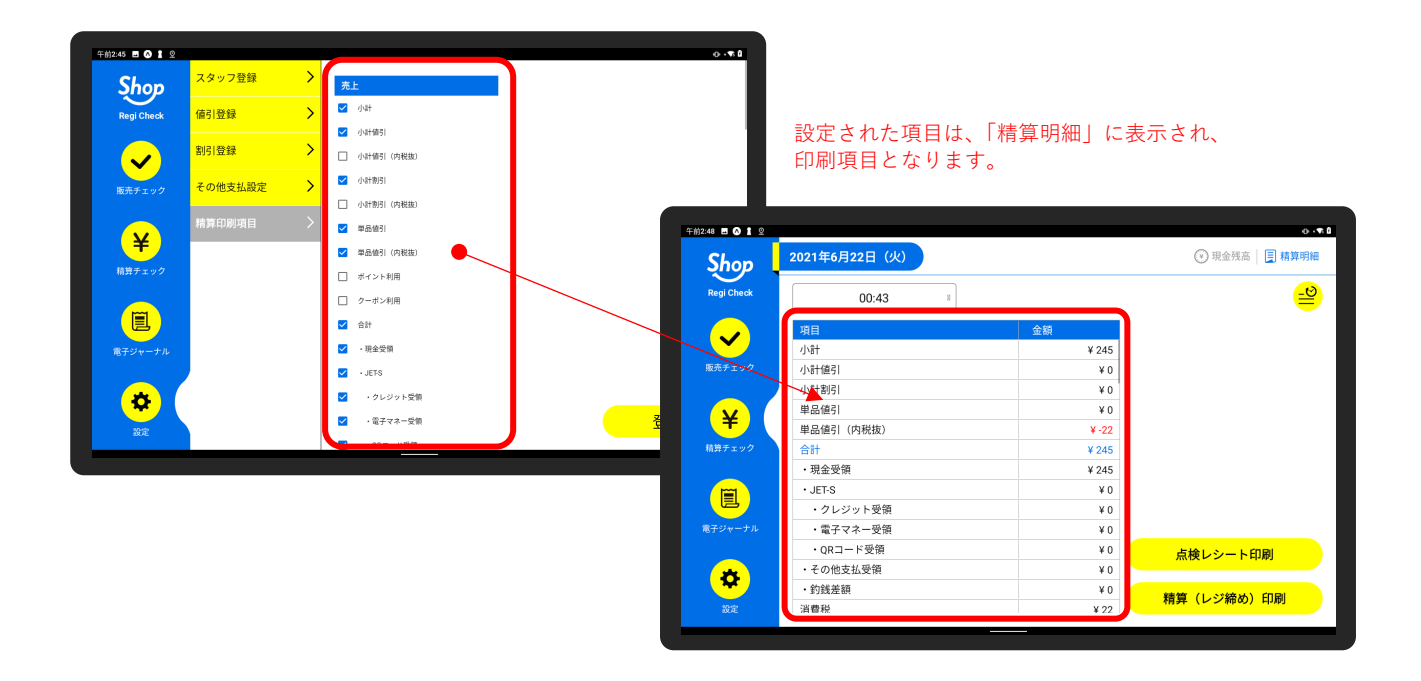

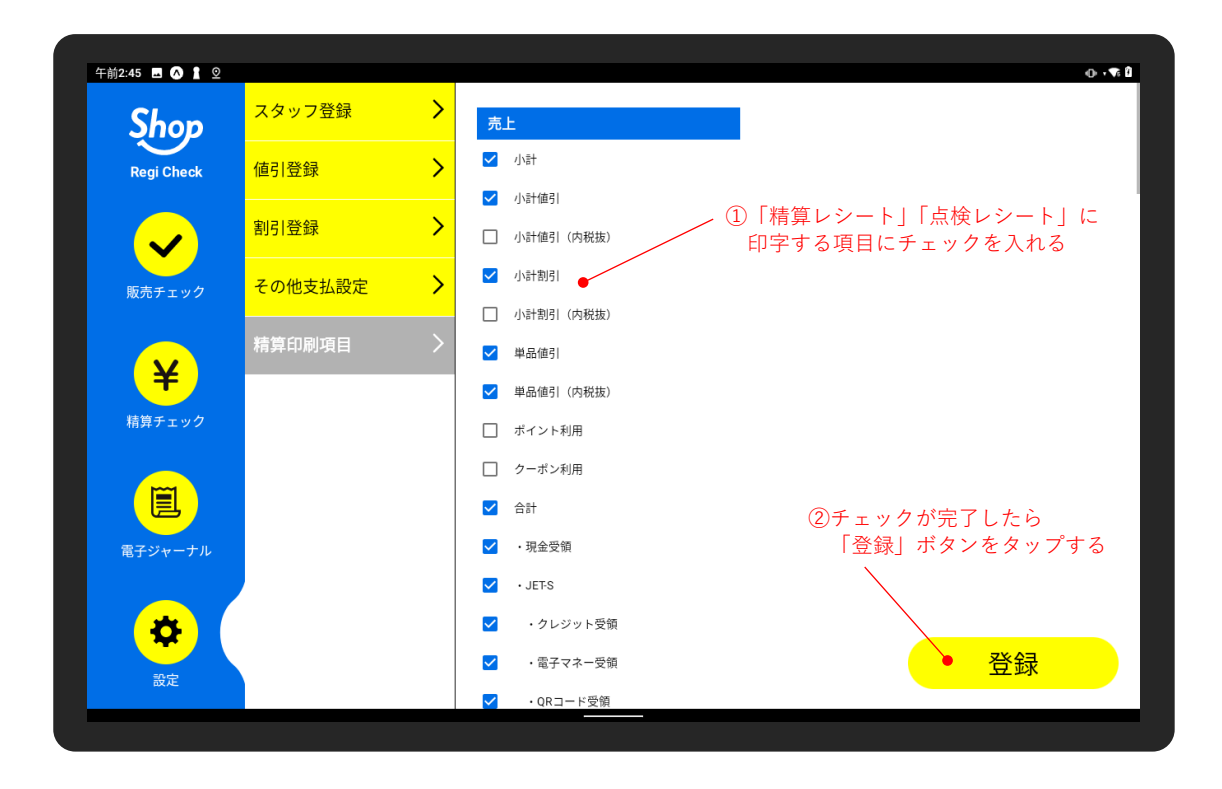

### <span id="page-11-0"></span>**11 繰越準備金を登録する**

販売業務を始める前に、繰越準備金(当日のレジ実現金残高)を登録してください。

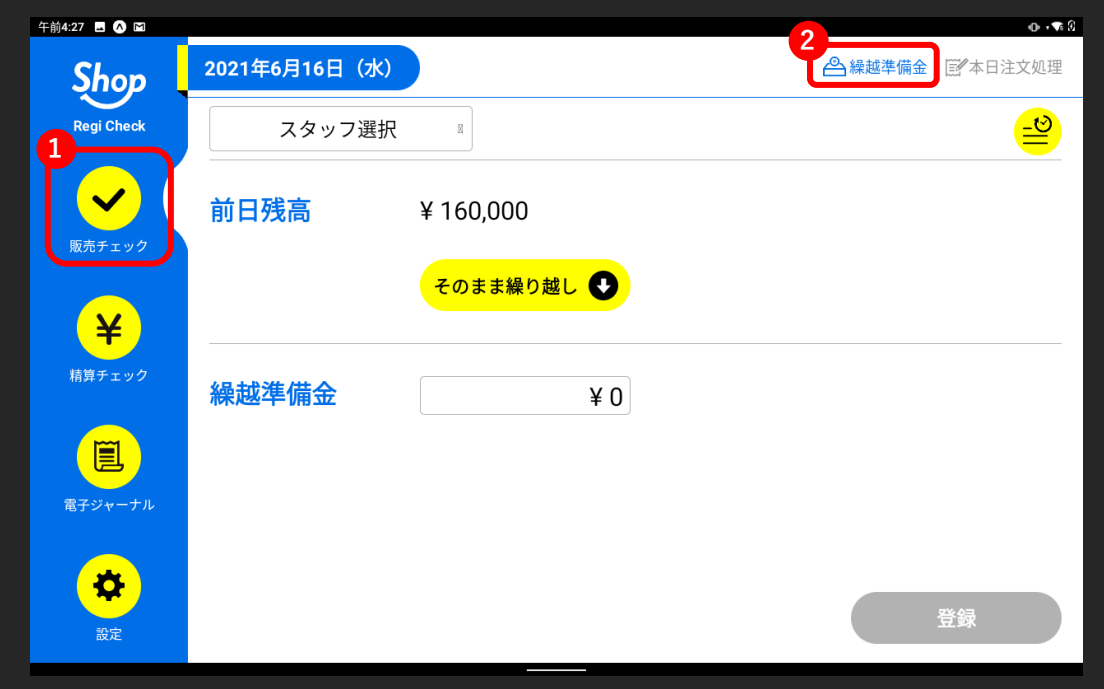

#### ナビゲーション ①>②

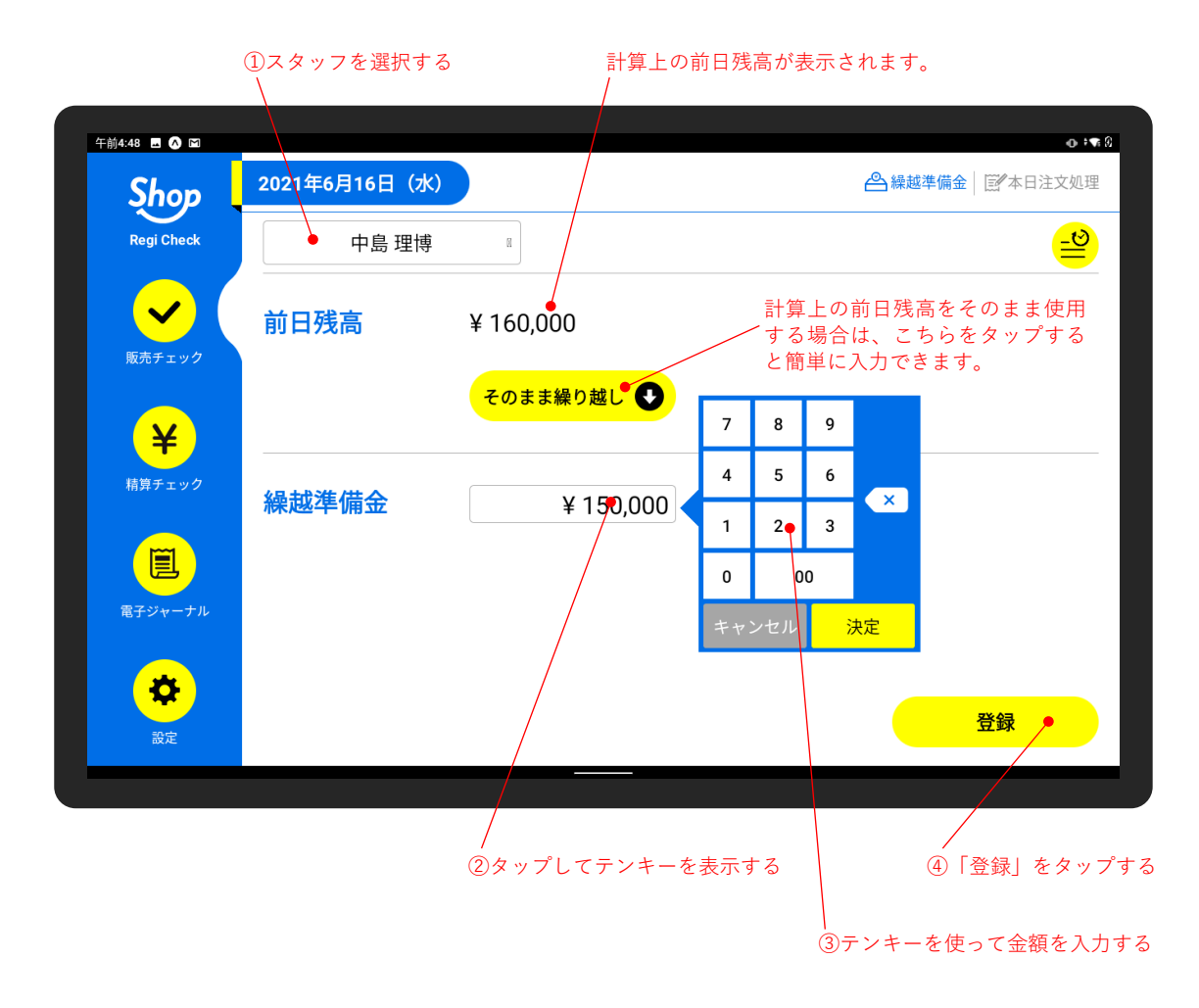

⑤確認して「OK」をタップする

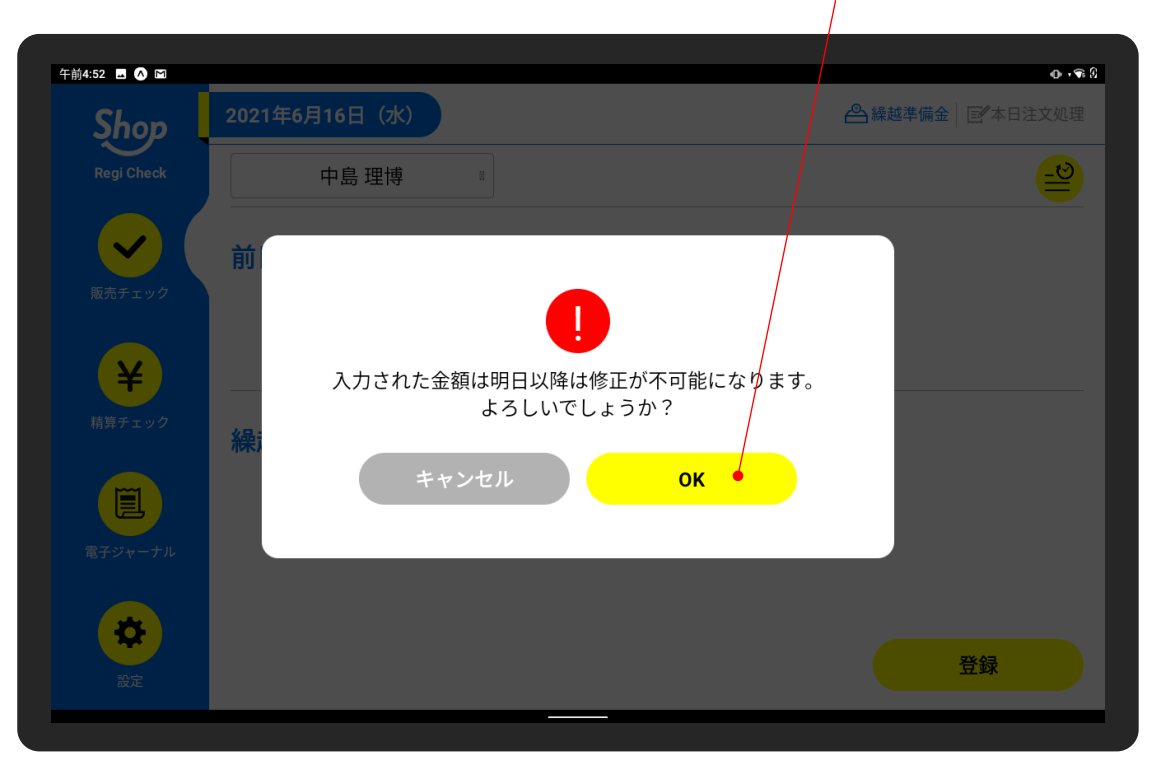

※登録された繰越準備金は、翌日以降は変更が不可能になります。 当日に限り、変更が可能です。

### <span id="page-13-0"></span>**12 過去の繰越準備金を閲覧する**

過去の繰越純金は編集できませんが、閲覧することが可能です。

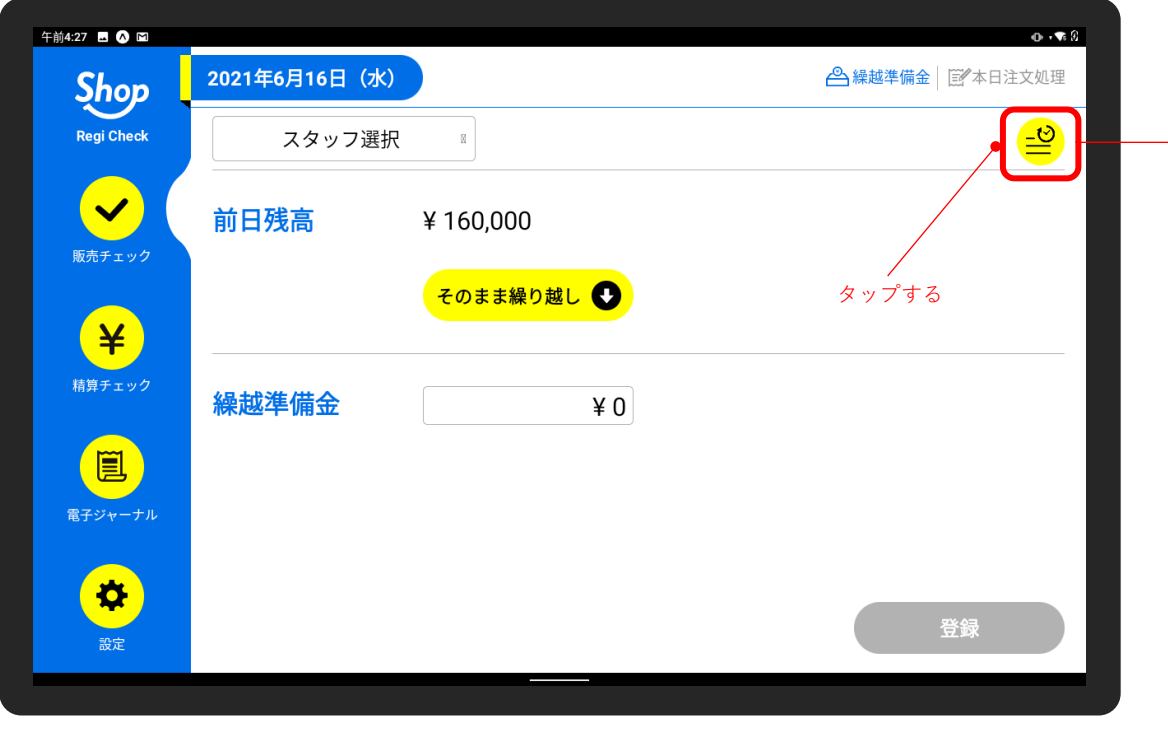

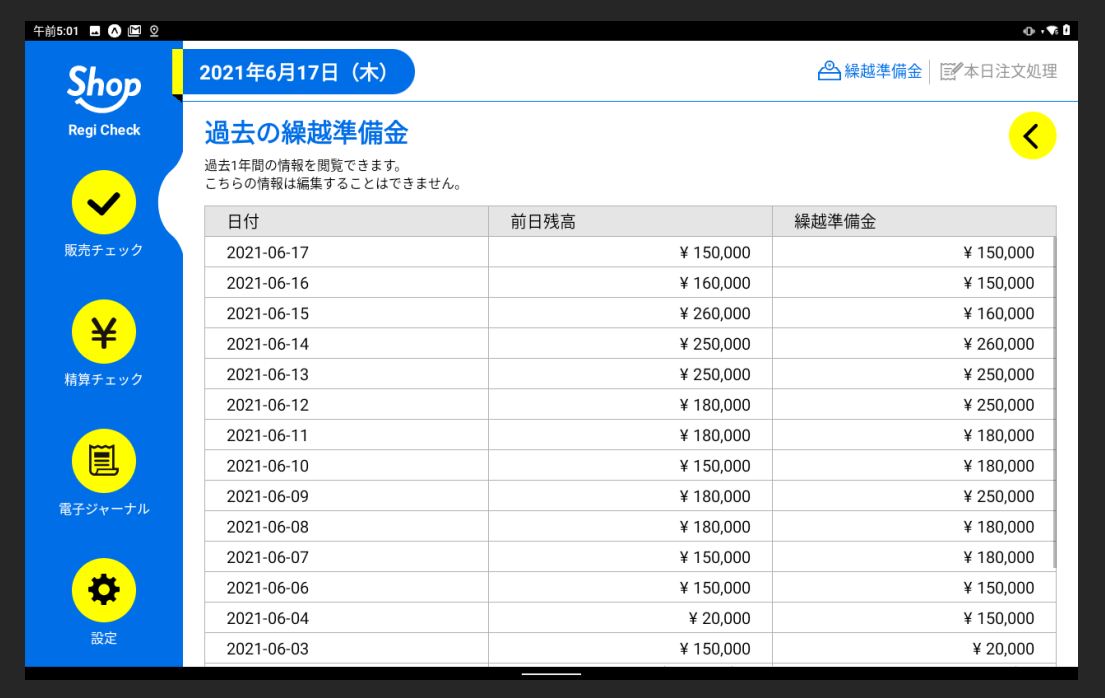

## <span id="page-14-0"></span>**13 本日注文処理の基本操作**

「本日注文処理」画面は、お会計をする際の基本画面となります。

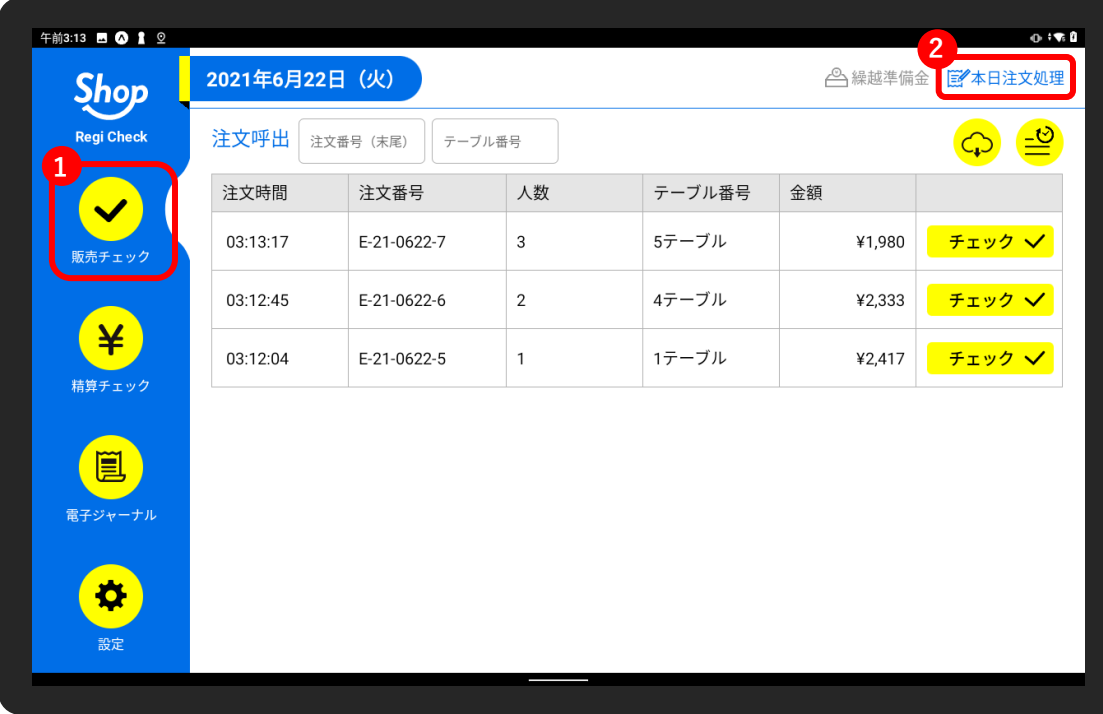

ナビゲーション ①>②

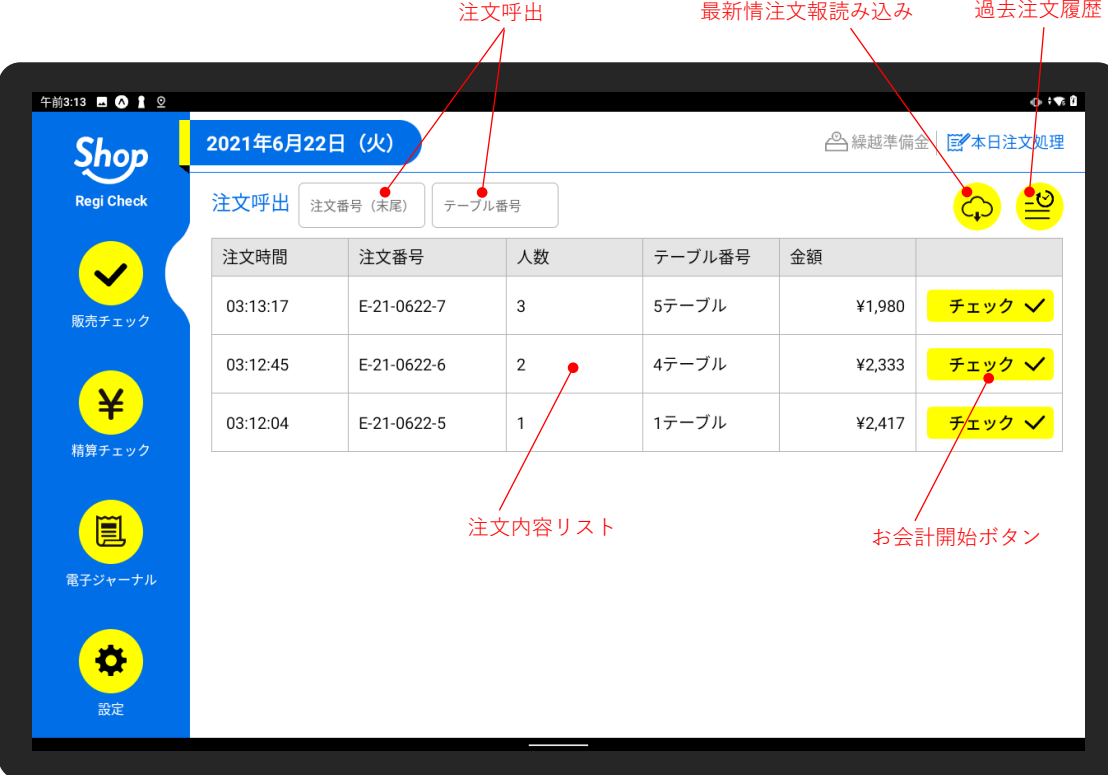

れますので「読み込む」をタップしてお会計を開始してください。 午前3:52 ■ ◎ 1 2  $\bullet$  :  $\bullet$  0 △ 繰越準備金 图本日注文処理 **Shop**  $\begin{picture}(120,15) \put(0,0){\line(1,0){15}} \put(15,0){\line(1,0){15}} \put(15,0){\line(1,0){15}} \put(15,0){\line(1,0){15}} \put(15,0){\line(1,0){15}} \put(15,0){\line(1,0){15}} \put(15,0){\line(1,0){15}} \put(15,0){\line(1,0){15}} \put(15,0){\line(1,0){15}} \put(15,0){\line(1,0){15}} \put(15,0){\line(1,0){15}} \put(15,0){\line($ 注文呼出 注文番号 (未尾) ニテーブル番号 计立案中 980 チェック V  $, 333$ チェック マー 417 | チェック ✔ | 最新の注文情報を読み込みます。 読み込み 圓

待機状態で 1 分以上経過すると、最新の注文情報を読み込む画面が表示さ

### <span id="page-15-0"></span>**14 お会計をする(一括会計)**

「本日注文処理」画面から、お会計を開始します。

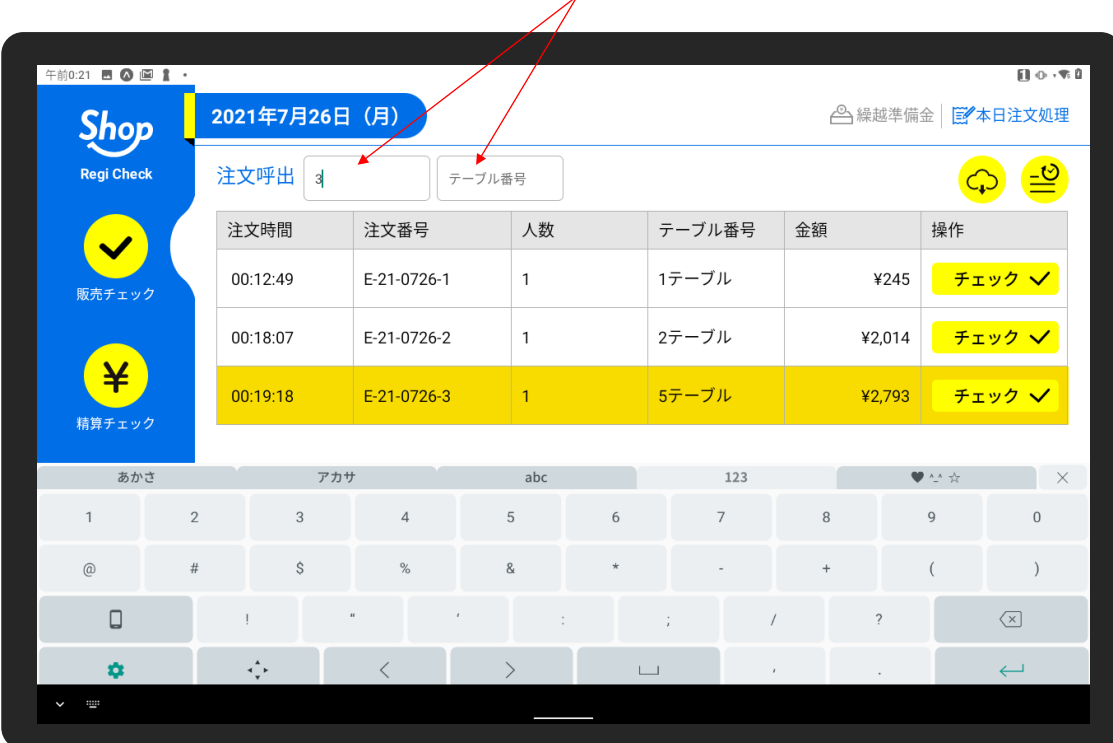

注文番号・テーブル番号で注文を抽出することができます。

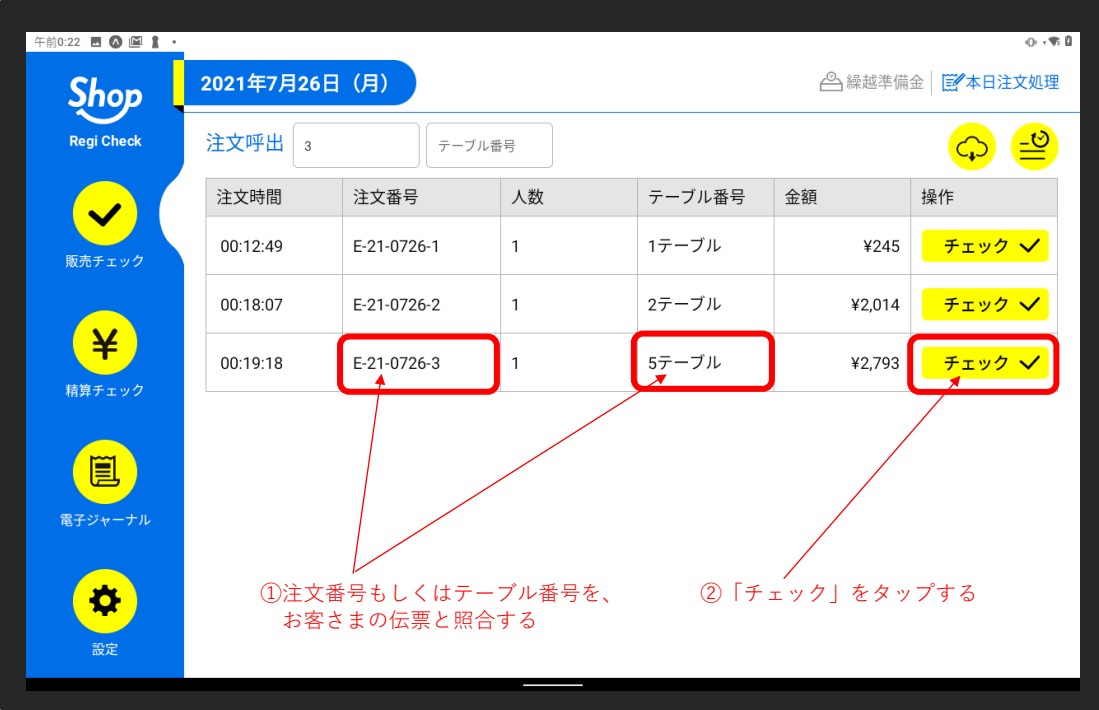

#### ③ご注文内容を確認する

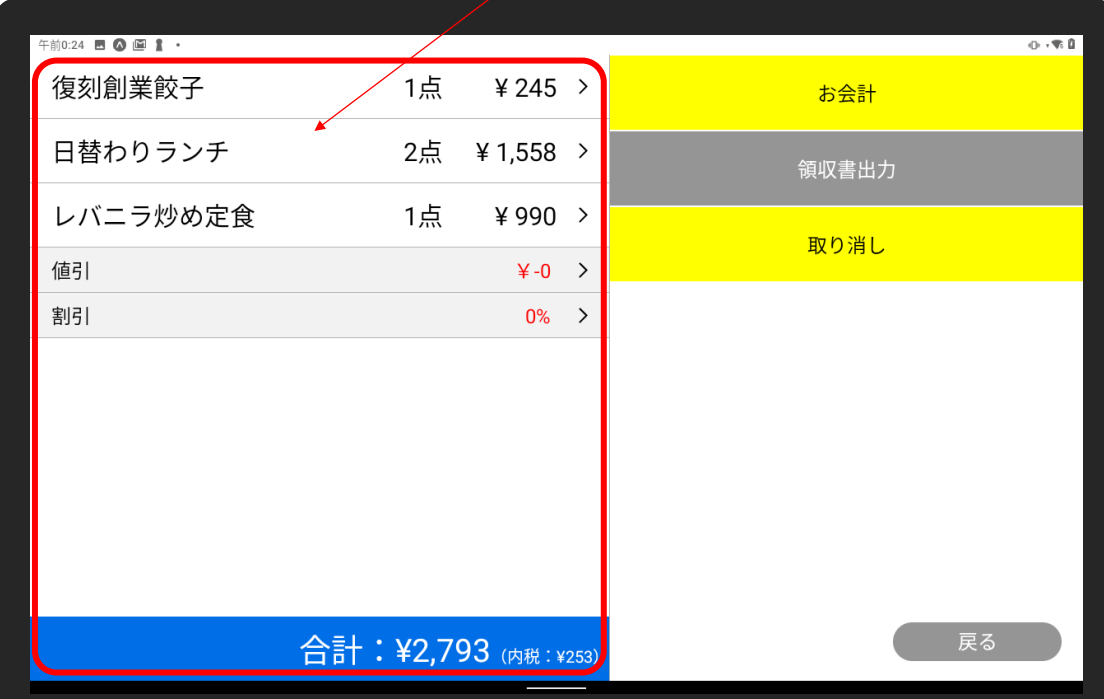

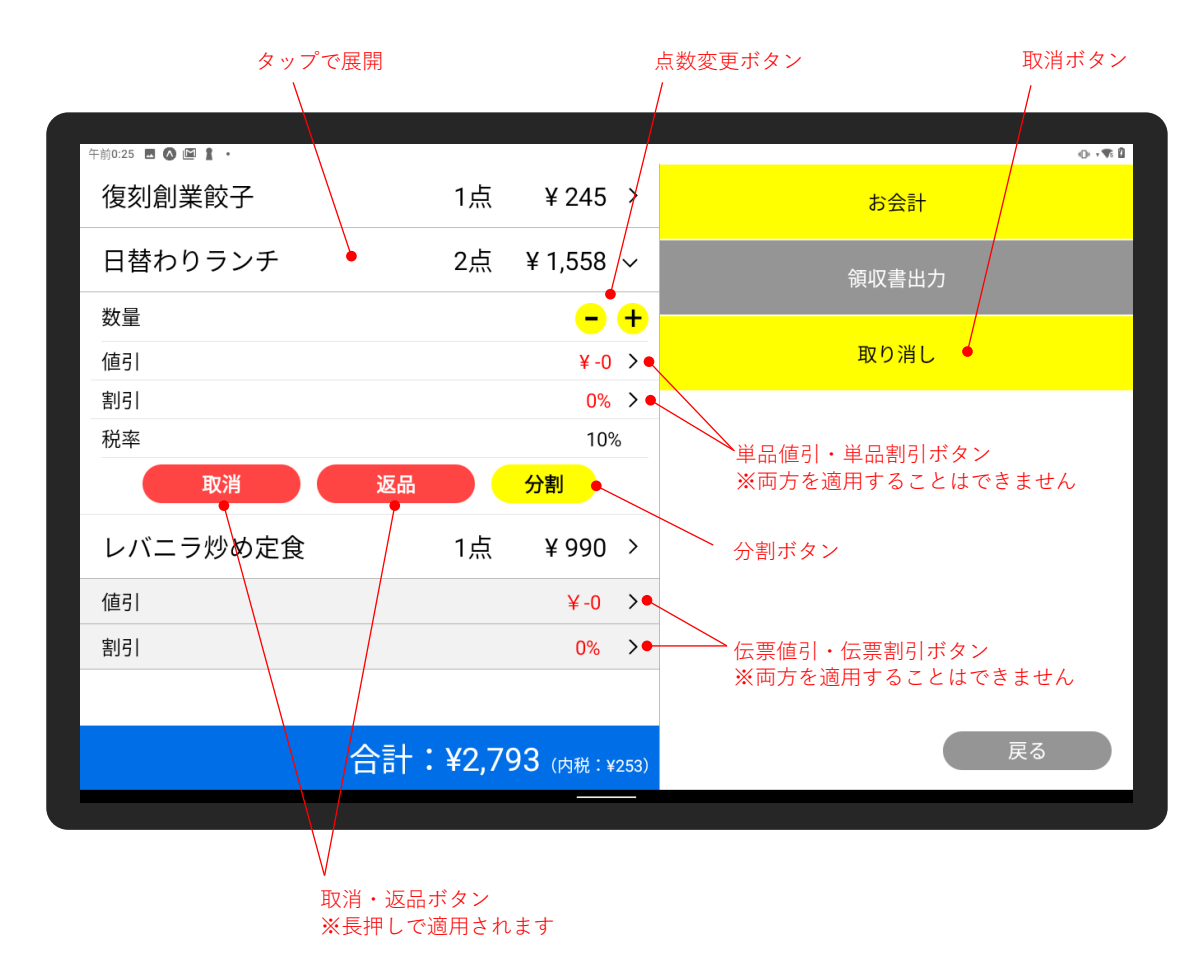

#### ④「お会計」をタップする

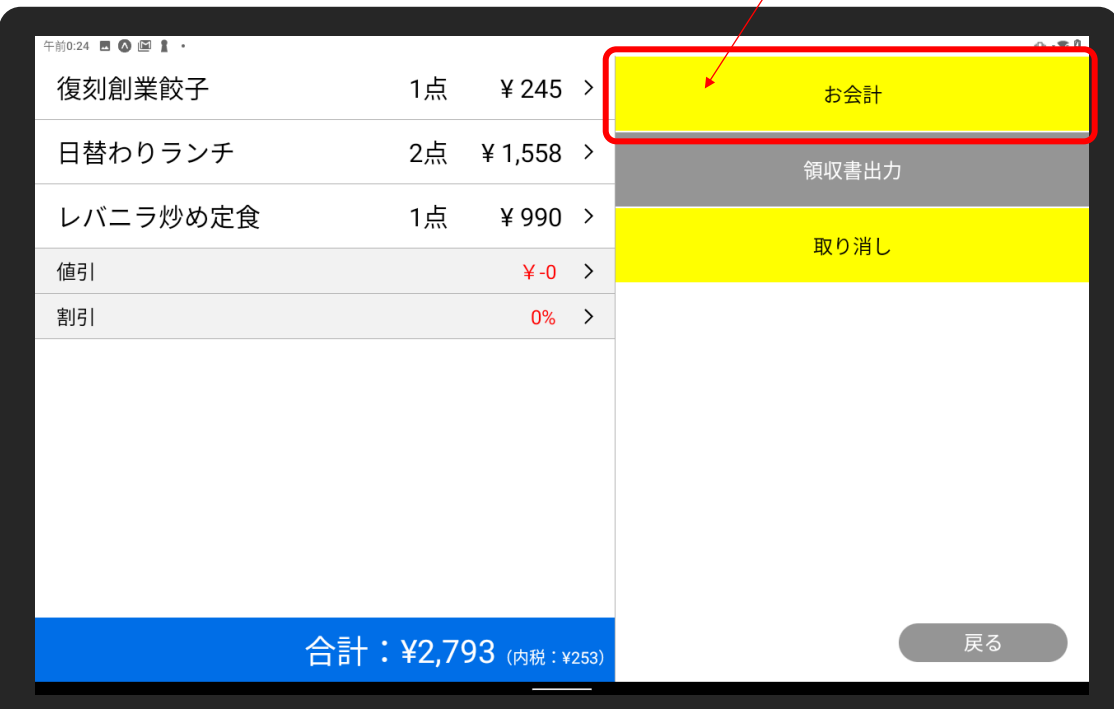

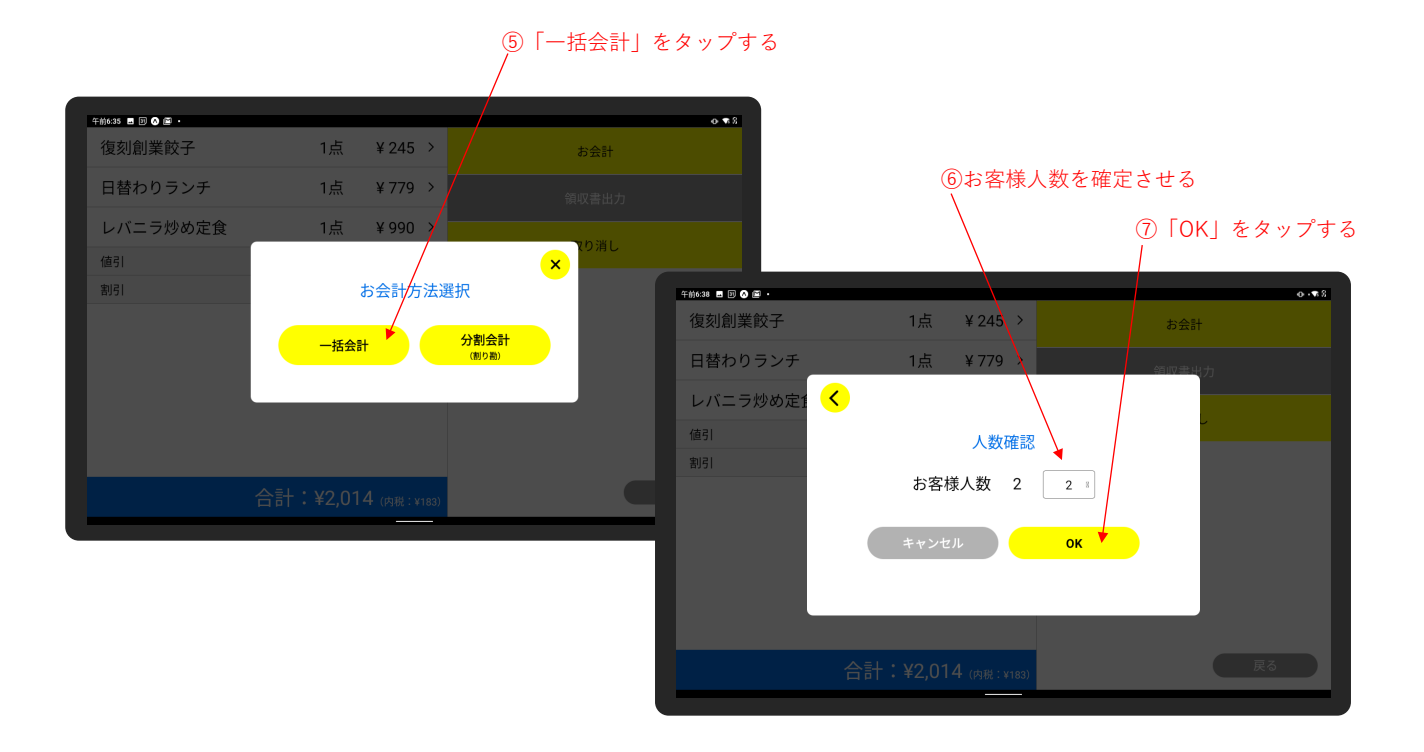

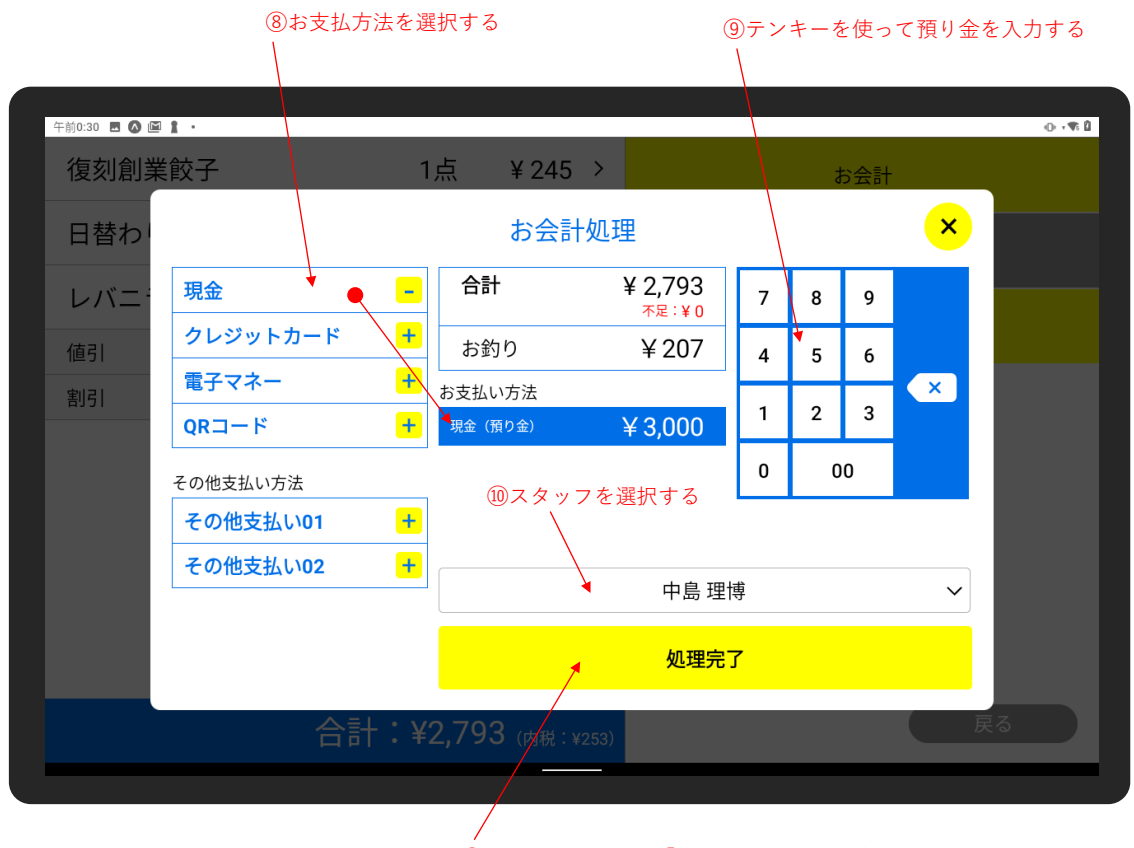

⑪お釣りを渡したら「処理完了」をタップする

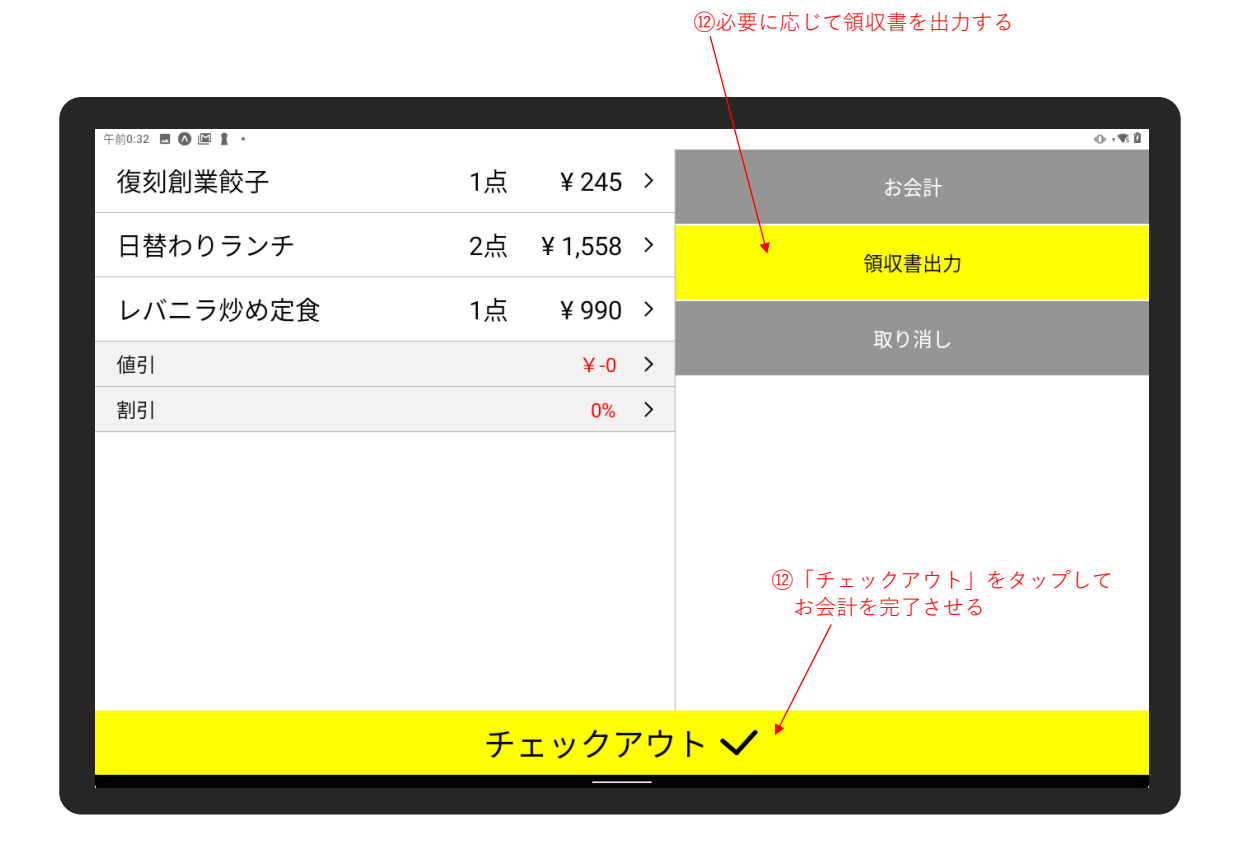

### <span id="page-19-0"></span>**15 お会計をする(分割会計(割り勘))**

「本日注文処理」画面から、お会計を開始します。

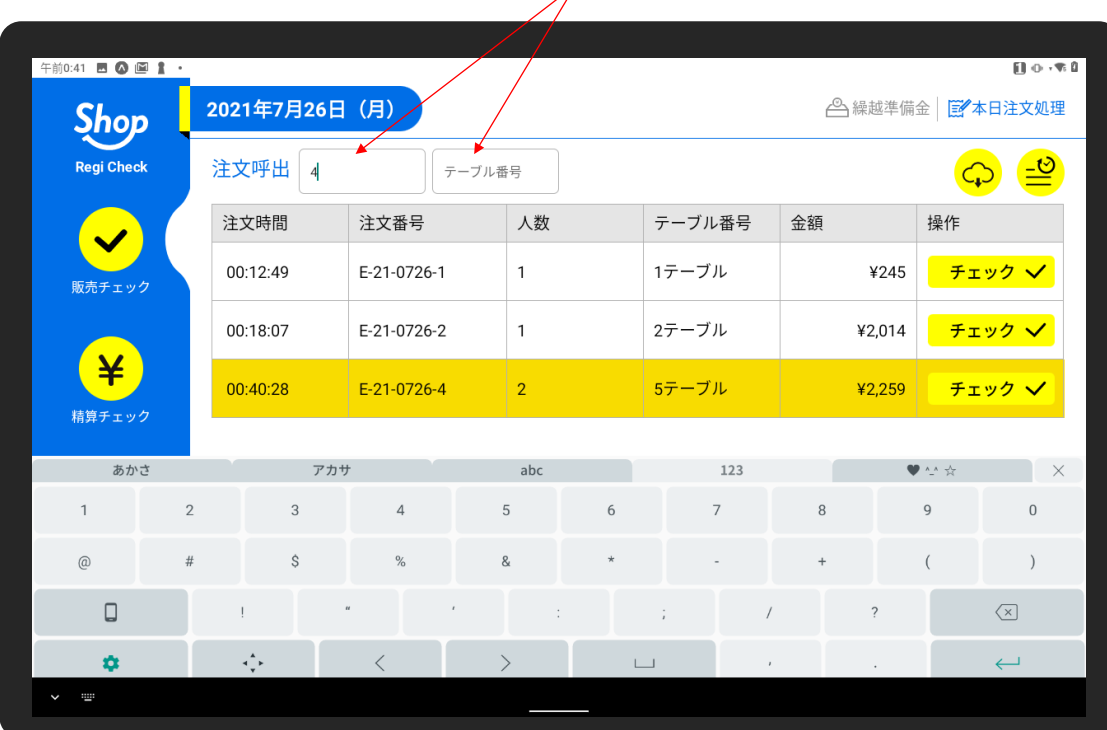

注文番号・テーブル番号で注文を抽出することができます。

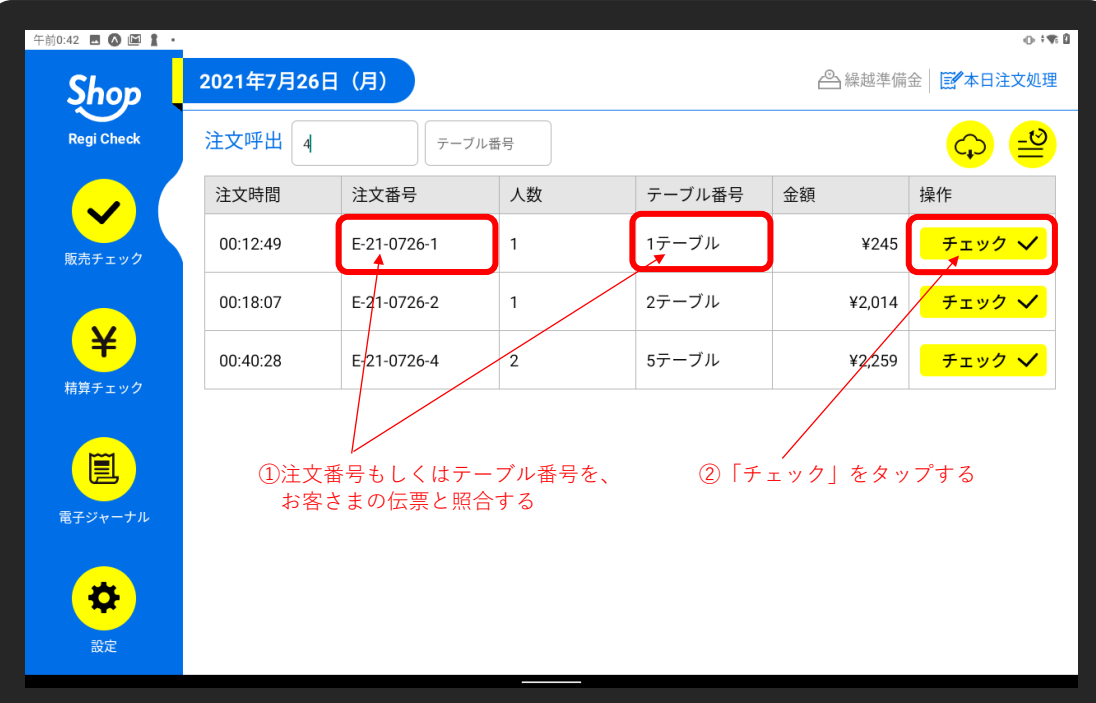

### ③ご注文内容を確認する

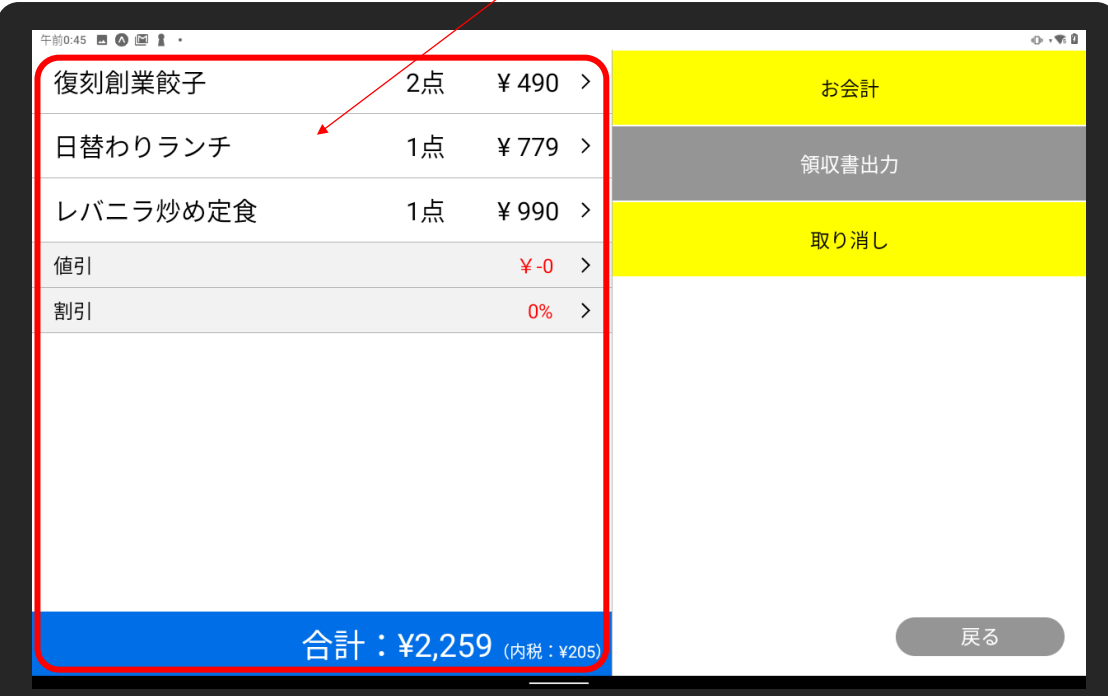

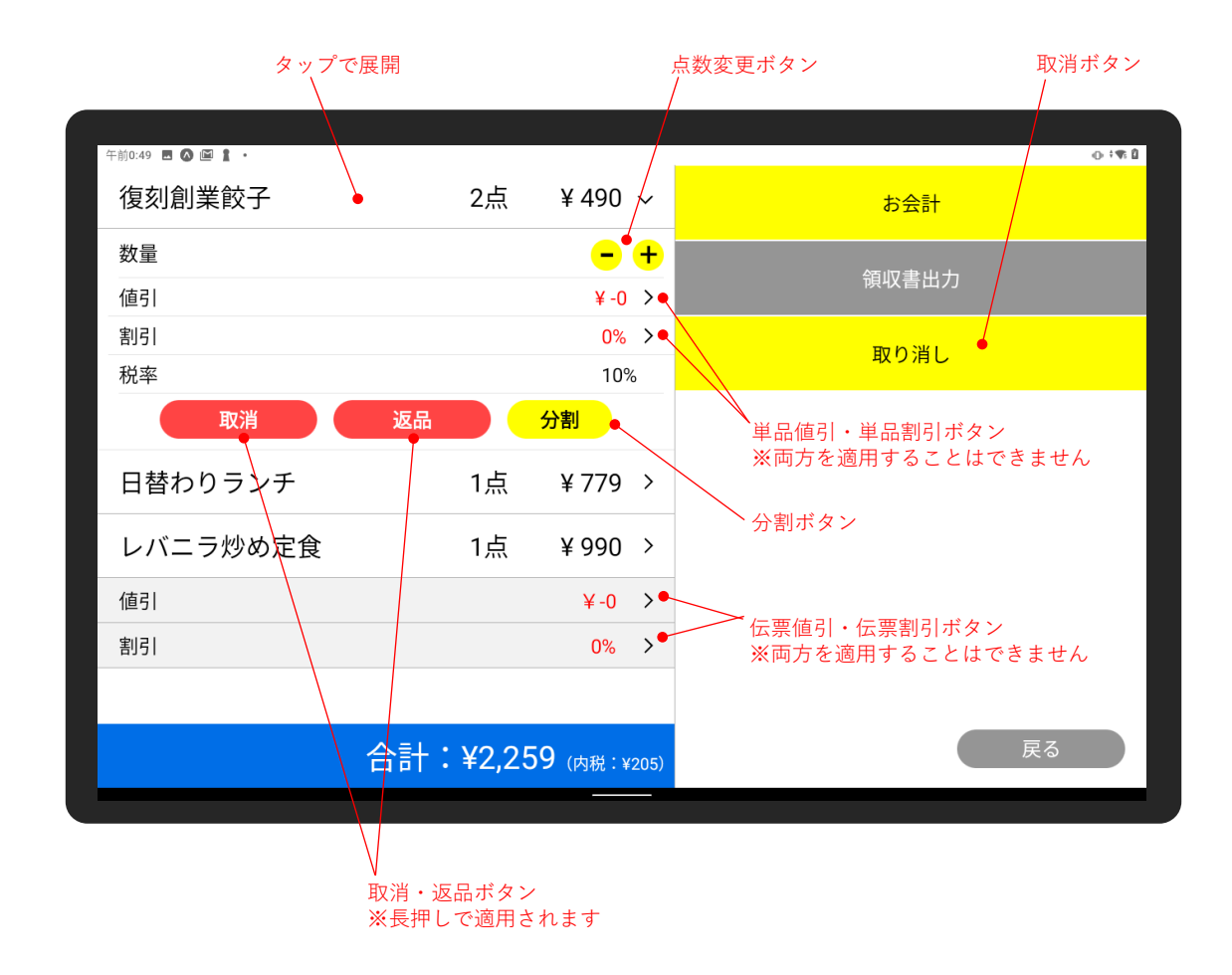

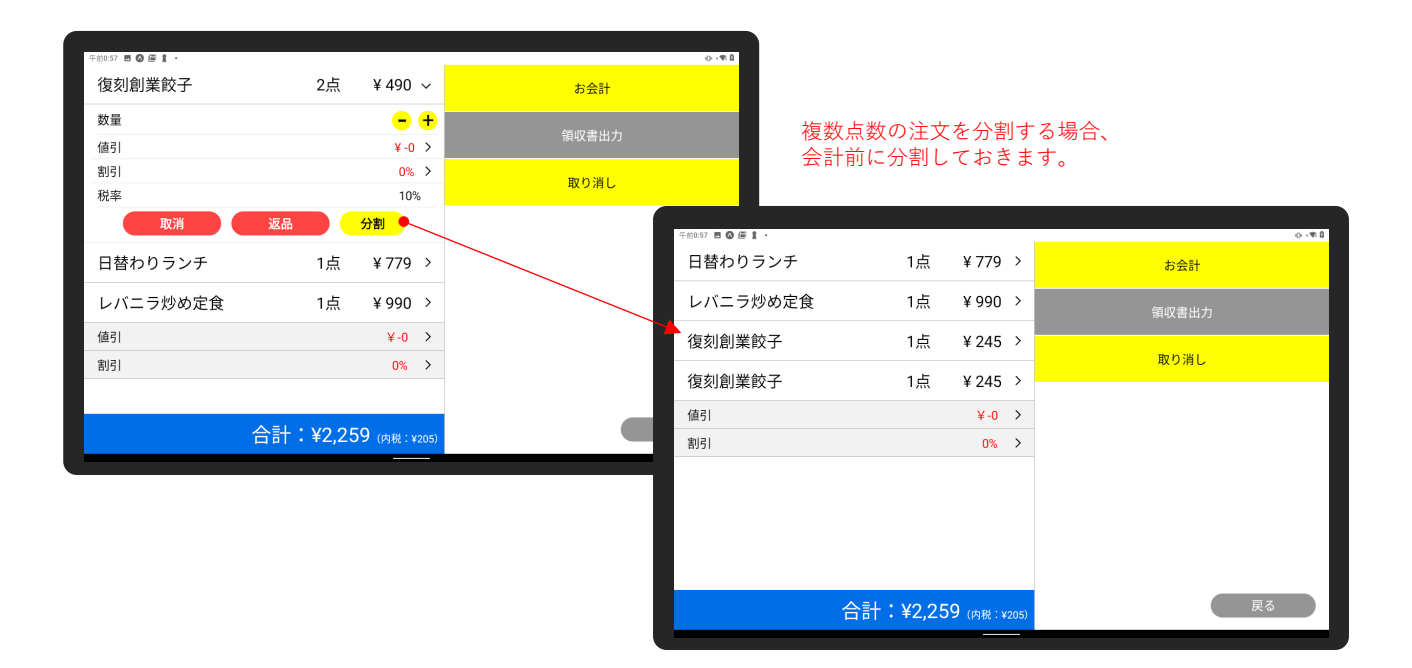

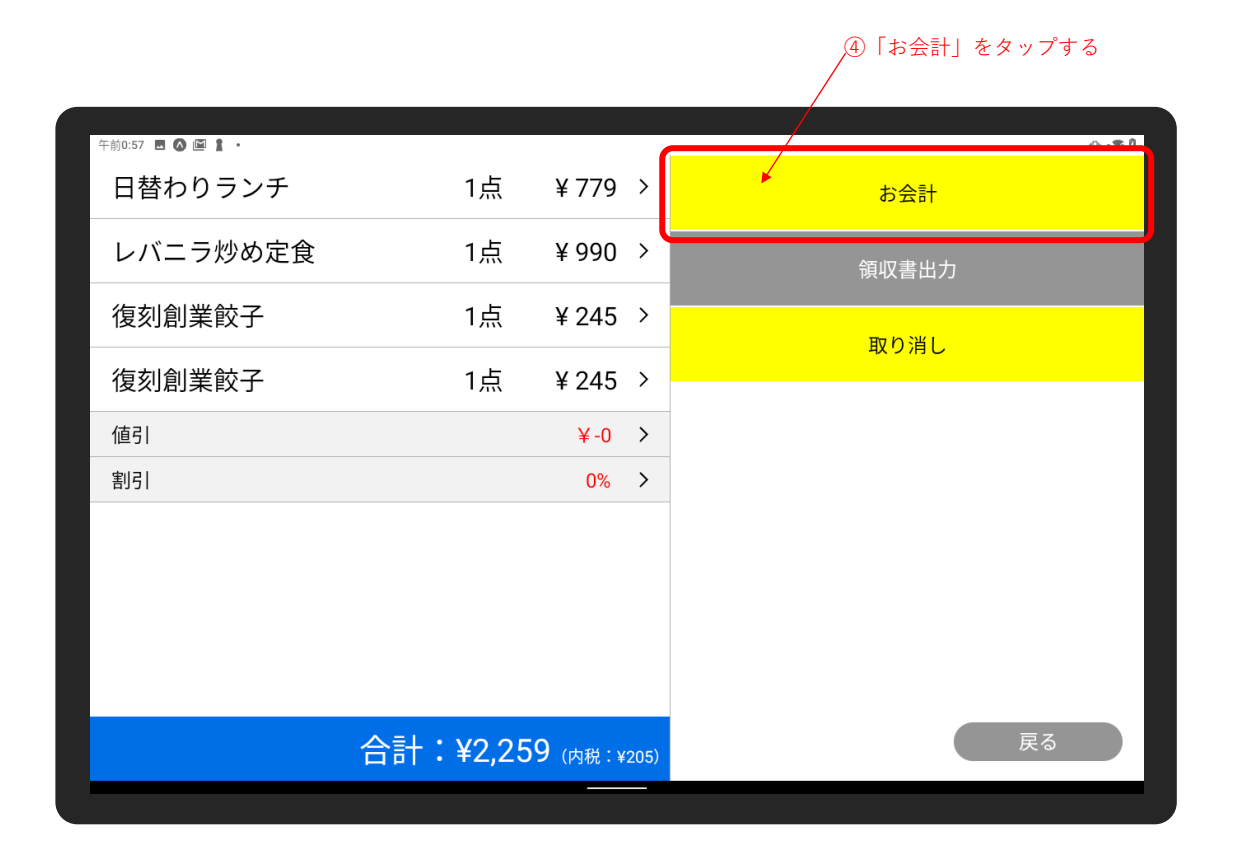

⑤「分割会計(割り勘)」をタップする

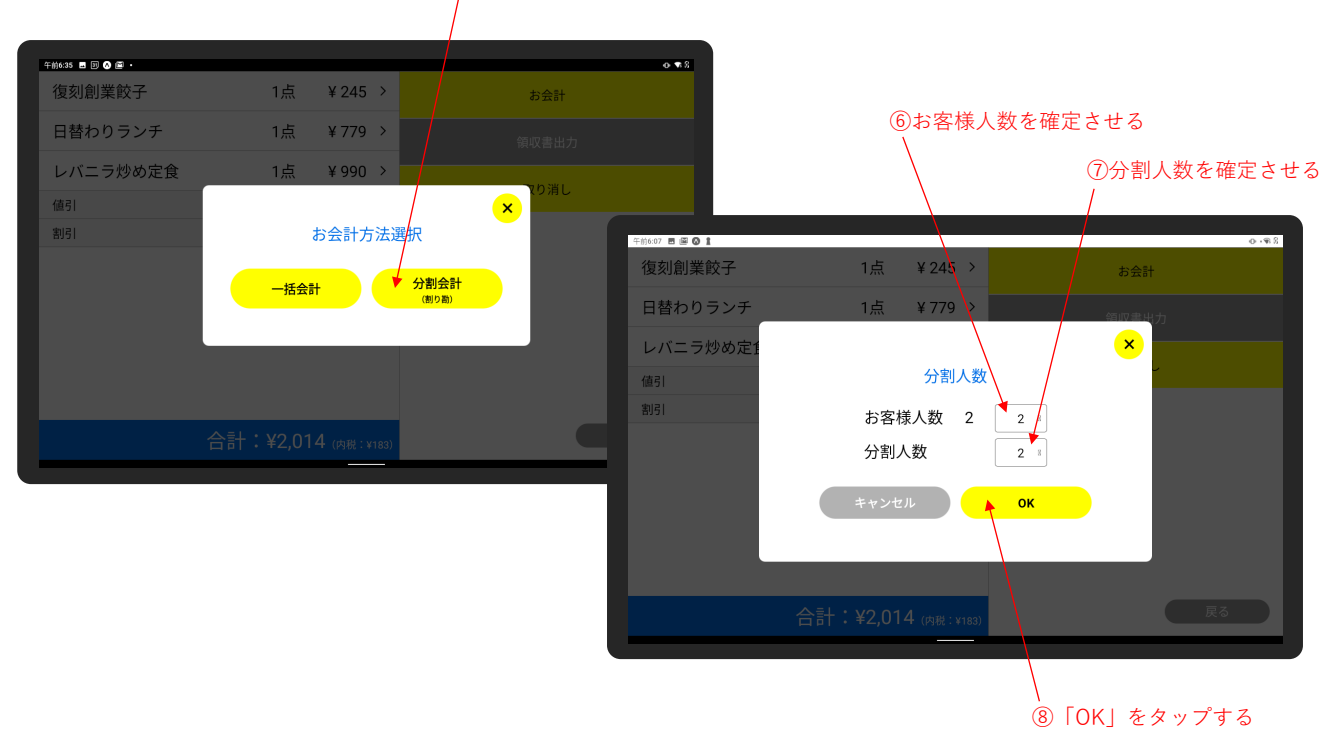

⑨「>」をタップして会計する品目を右へ移動する

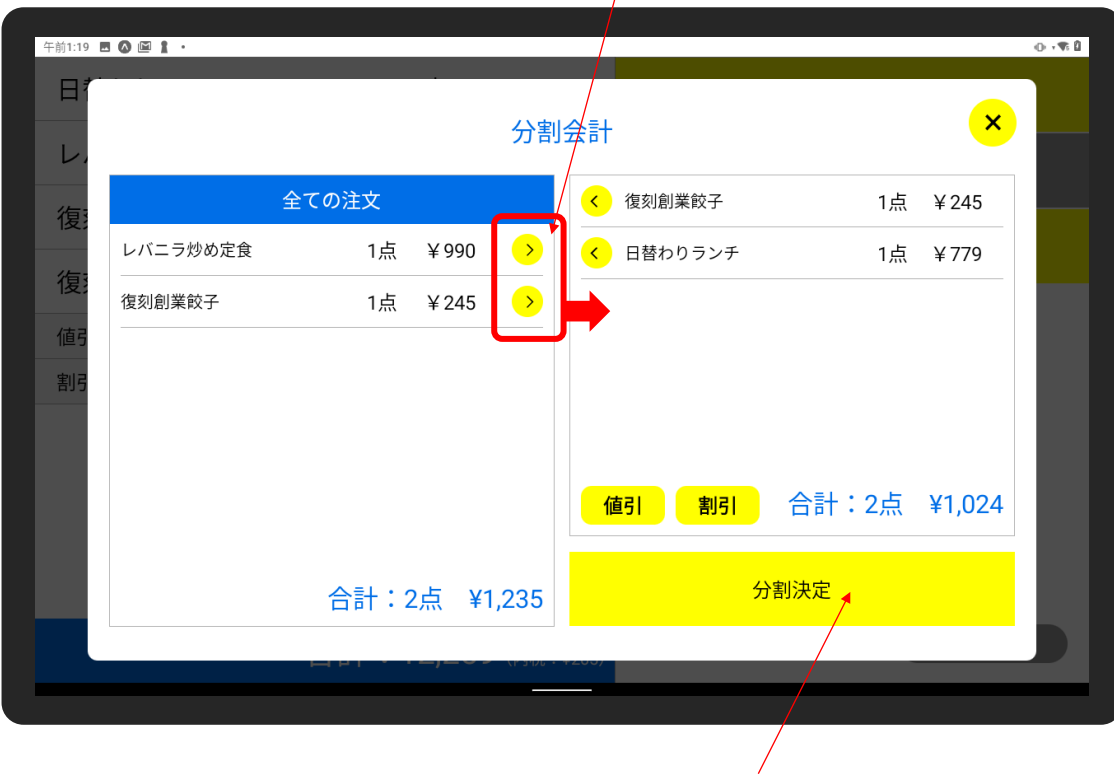

⑩「分割決定」をタップする

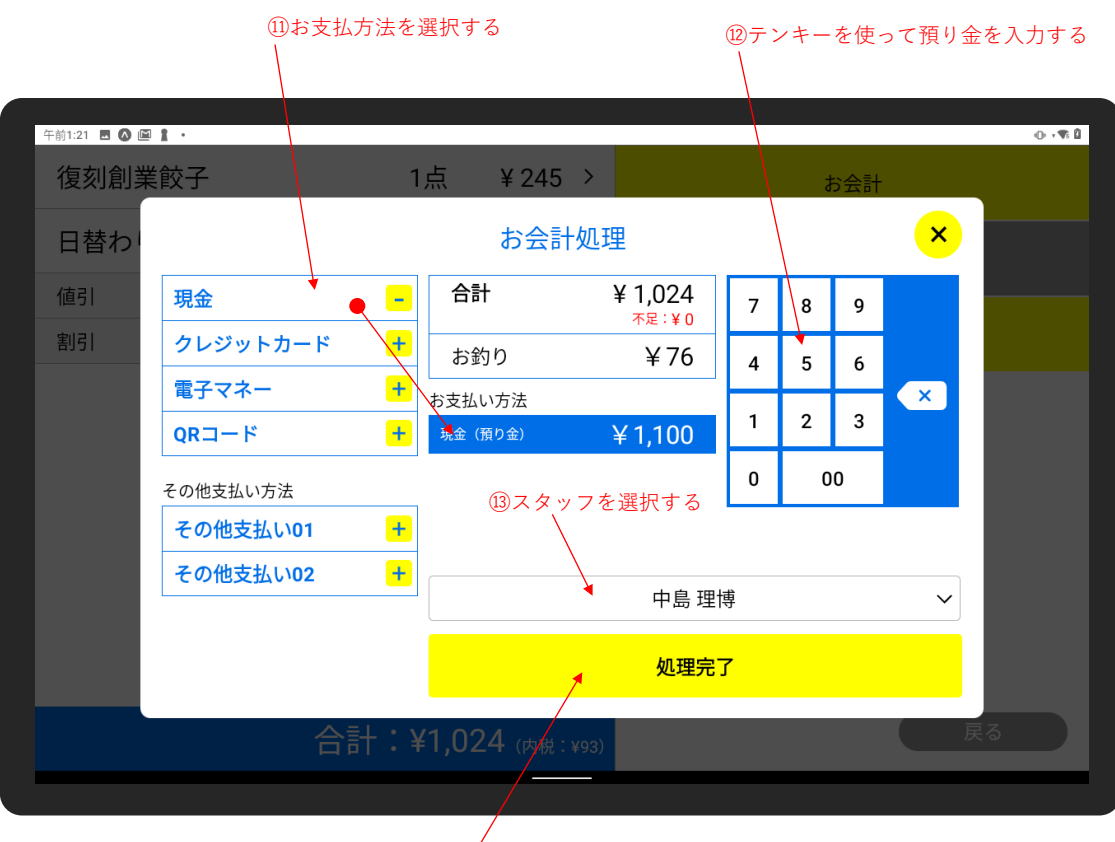

⑭お釣りを渡したら「処理完了」をタップする

#### ⑮分割人数から自動判別し最後の会計は自動的に 残り全ての品目が右へ移動します

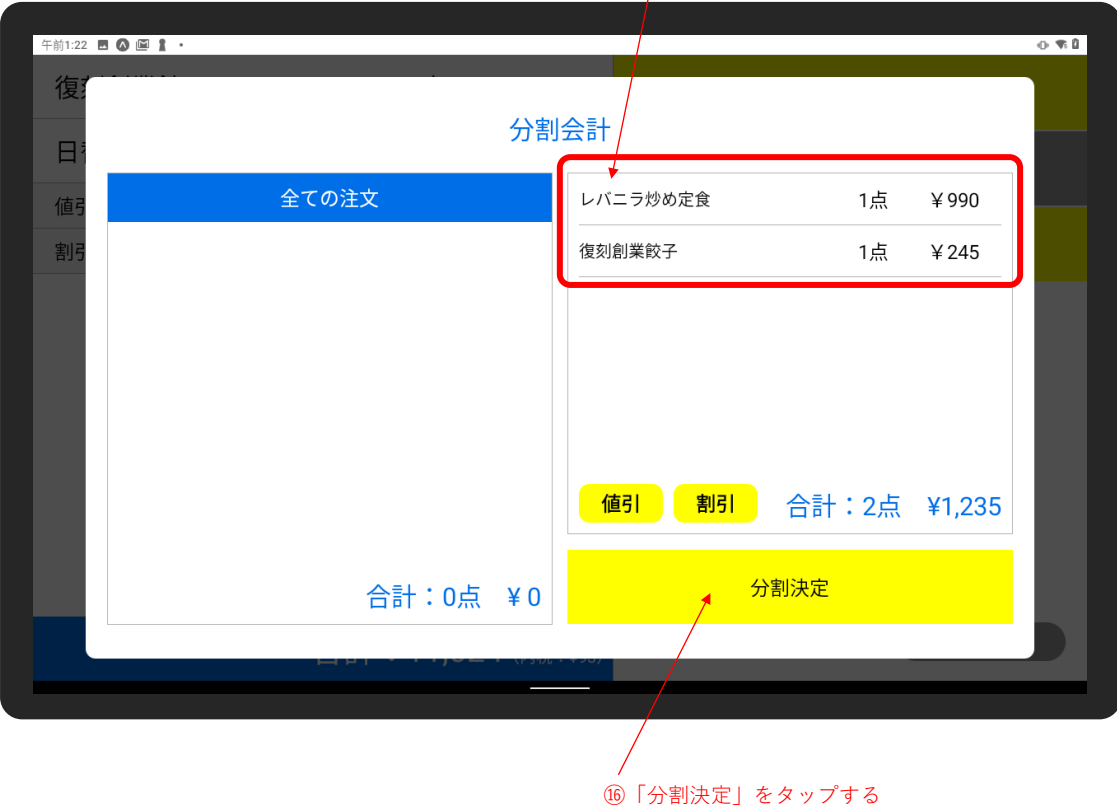

⑰お支払方法を選択する ⑱テンキーを使って預り金を入力する 午前1:23 图 @ 图 】 ·  $\Phi$  .  $\overline{\Phi}$  if ┑  $\lambda$ レバニラ炒め定食 1点  $4990$  > お会計 お会計処理 復刻創 ¥ 1,235 值引 合計 現金  $\blacksquare$  $\overline{7}$  $\sqrt{8}$  $\mathsf g$ 割引  $+$ クレジットカード Δ  $¥ 65$ お釣り  $\overline{\mathbf{4}}$  $\overline{5}$  $\boldsymbol{6}$ 電子マネー  $\blacktriangleright$  $\sqrt{\mathbf{x}}$ お支払い方法  $\mathbf{1}$  $\mathbf 2$  $\mathbf{3}$  $+$ 、<br>現金 (預り金)  $QR = -F$ ¥1,300  $\pmb{0}$ 00 その他支払い方法 ⑲スタッフを選択する  $\pm$ その他支払い01  $\ddot{\textbf{+}}$ その他支払い02 中島 理博  $\checkmark$ 処理完了

⑳お釣りを渡したら「処理完了」をタップする

 $0 \nleftrightarrow 0$ ¥779 > 日替わりランチ 1点 お会計 レバニラ炒め定食 1点 ¥990 > T 領収書出力 復刻創業餃子 1点 ¥ 245 > 取り消し 復刻創業餃子 1点 ¥ 245 >  $\angle 0$  > 值引 割引  $0\%$  > ㉒「チェックアウト」をタップして お会計を完了させる <mark>チェックアウト√</mark>

㉑必要に応じて領収書を出力する

### <span id="page-25-0"></span>**16 値引・割引をする**

単品での値引・割引、伝票での値引・割引が可能です。

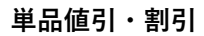

①値引 or 割引をタップする

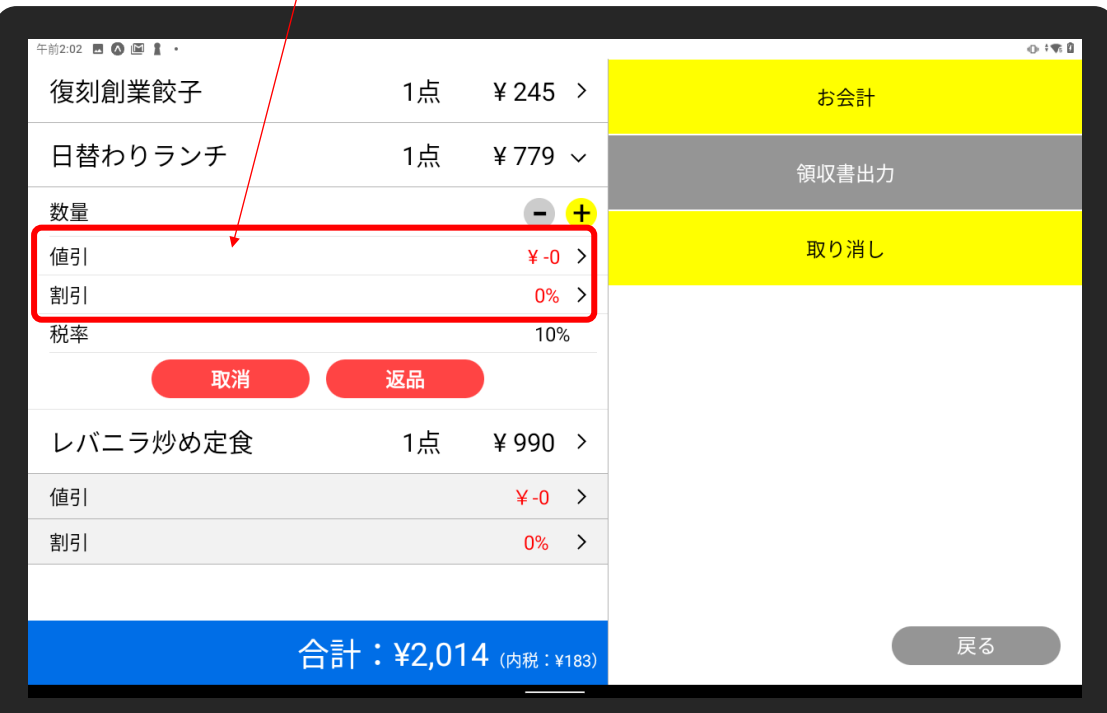

②テンキーで値引金額・割引率を入力する

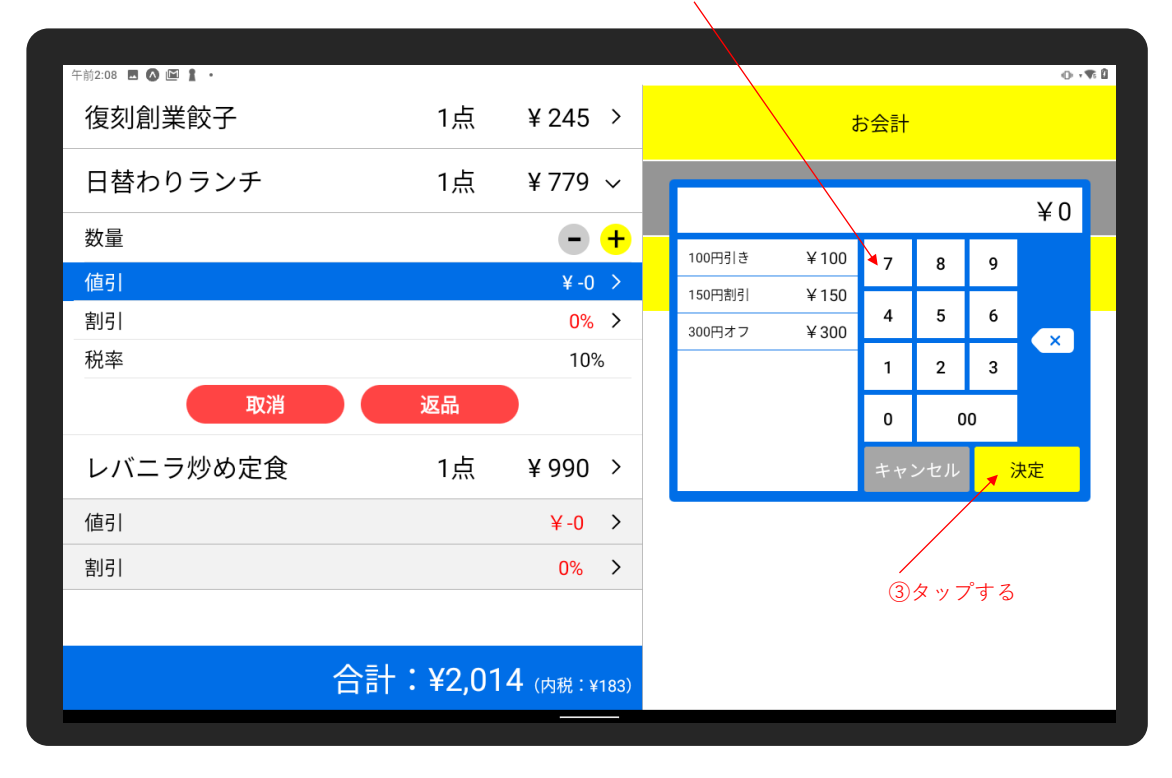

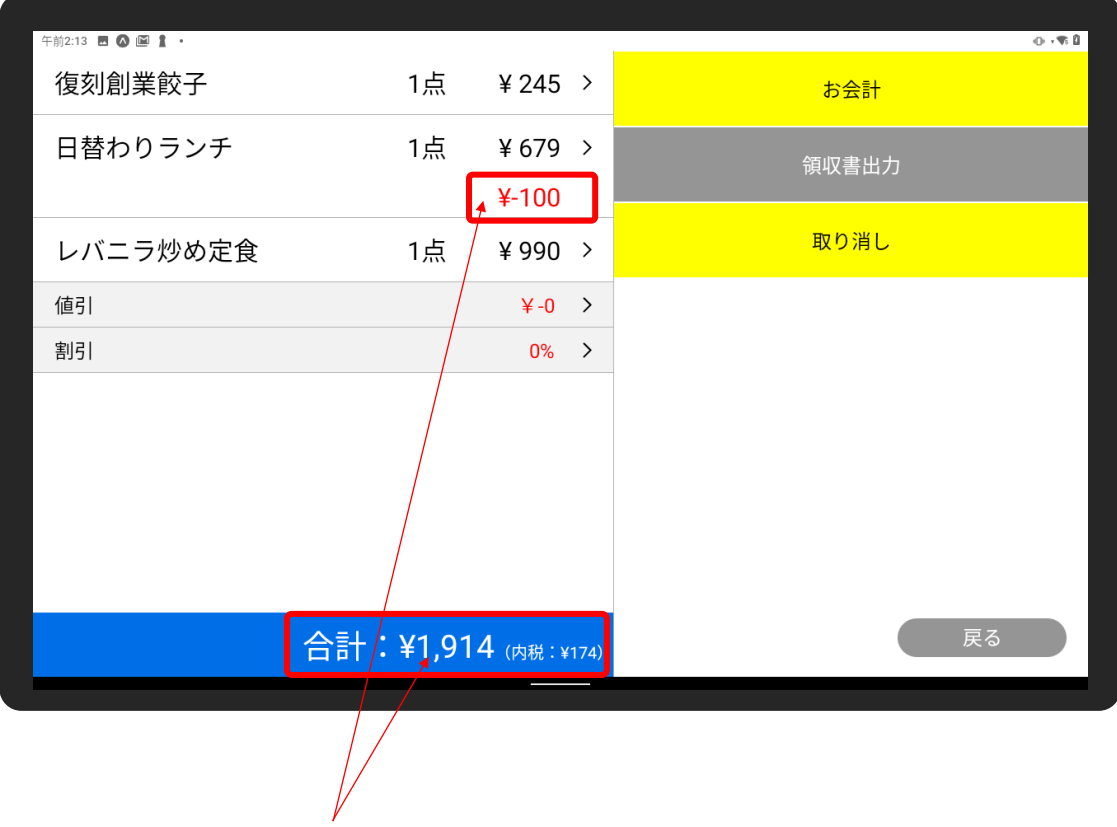

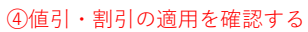

#### **伝票値引・割引**

#### ①値引 or 割引をタップする 午前2:17 **日 ◎ 国 【 ·** 復刻創業餃子 1点 ¥ 245 > お会計 日替わりランチ 1点 ¥779 > 領収書出力 ¥ 990 > レバニラ炒め定食 1点 取り消し इ 值引  $\angle 0$  > 割引  $0\%$  > 戻る 合計:¥2,014 (内税:¥183)

②テンキーで値引金額・割引率を入力する

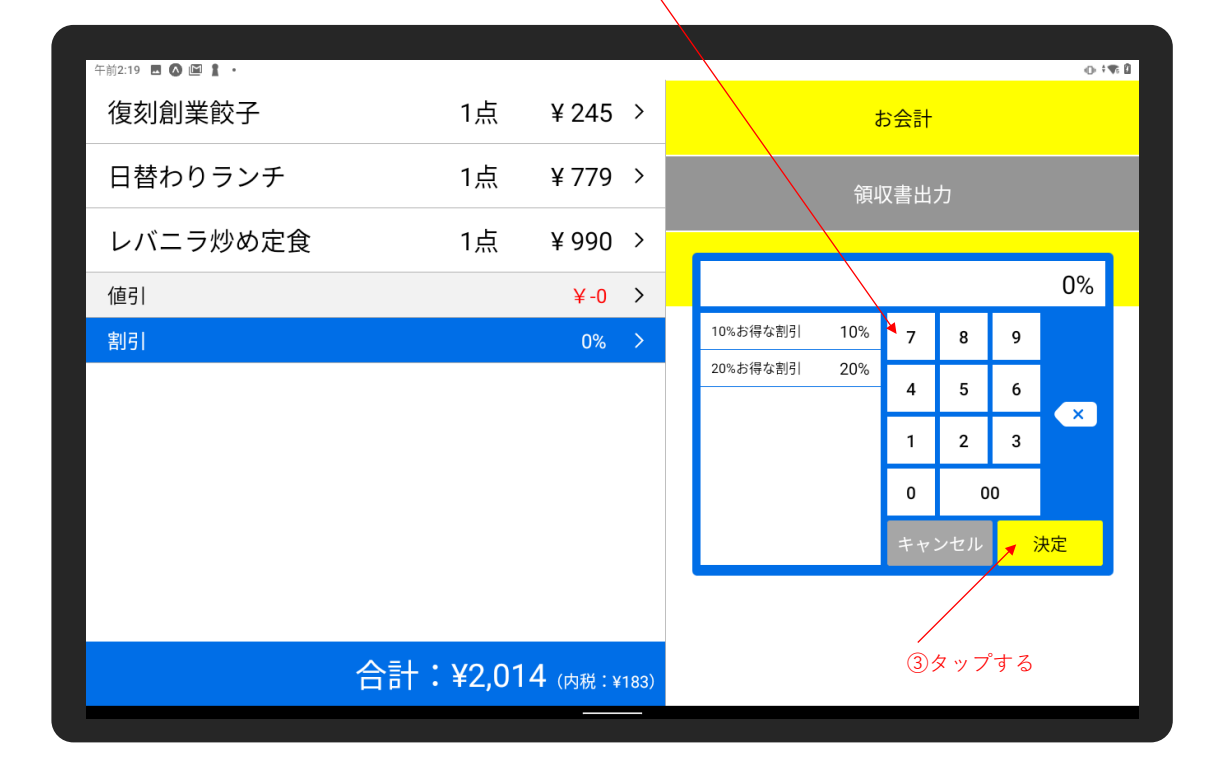

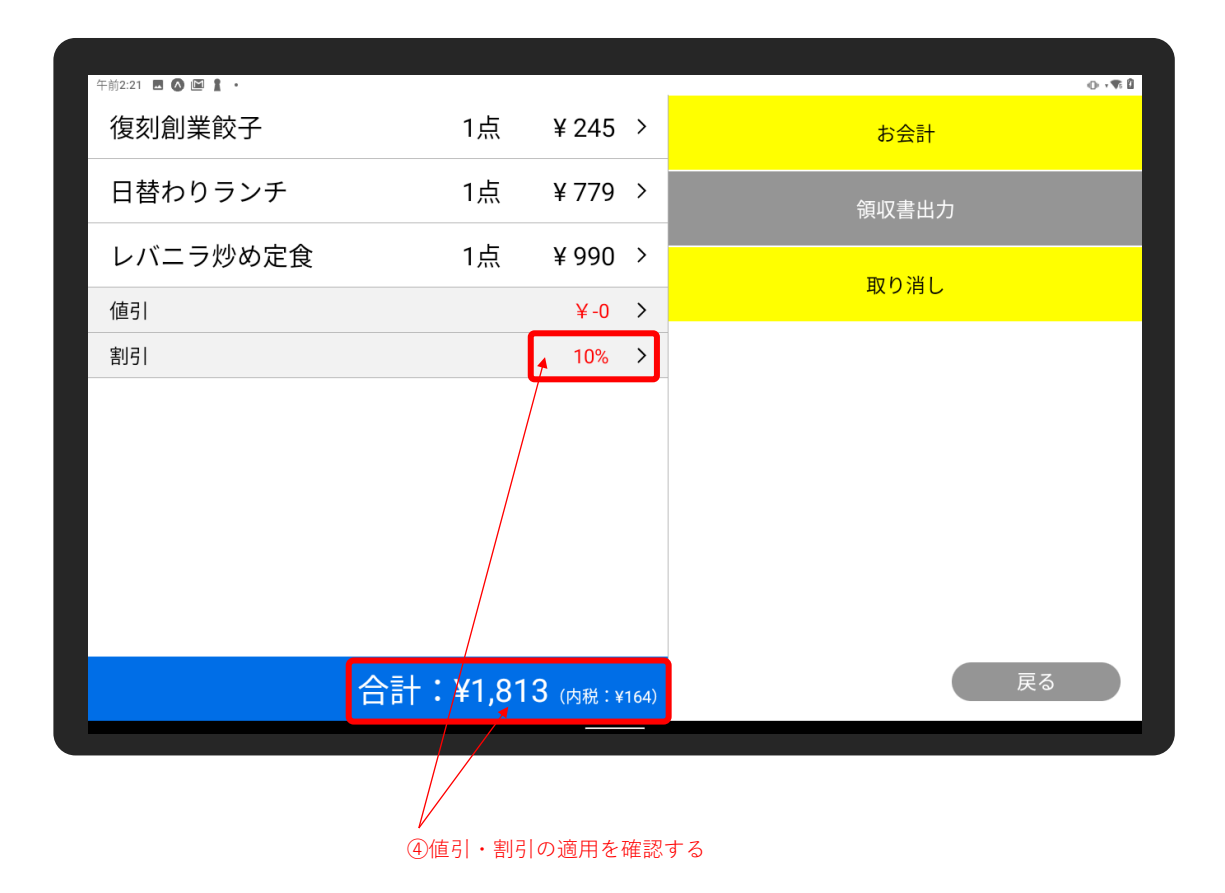

### <span id="page-28-0"></span>**17 分割会計の値引・割引をする**

分割会計での値引・割引は、会計単位で値引・割引が可能です。

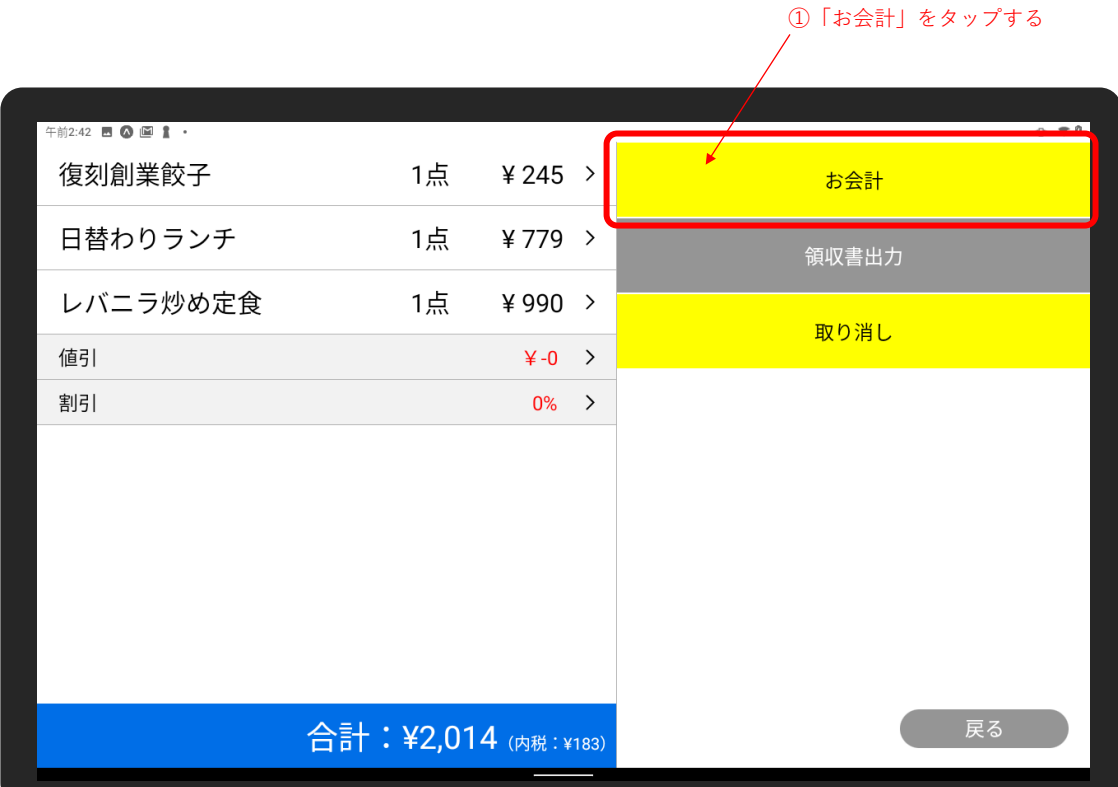

### ②「分割会計(割り勘)」をタップする

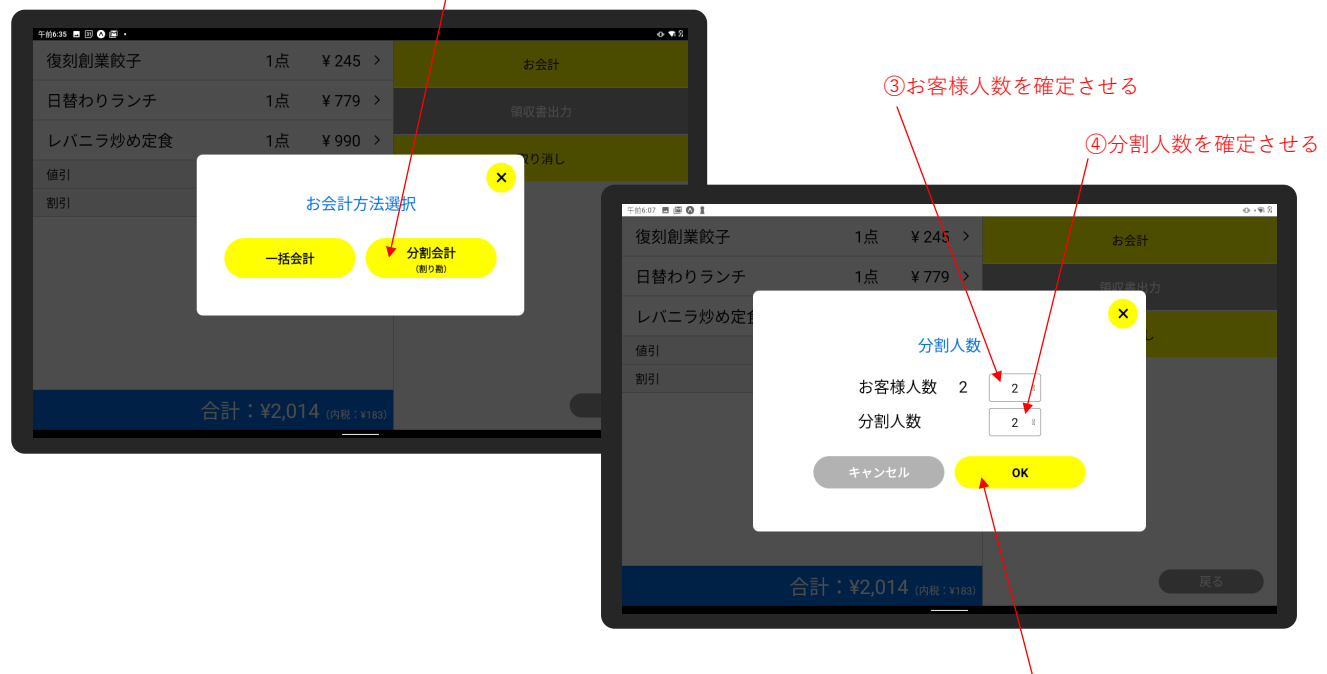

⑤「OK」をタップする

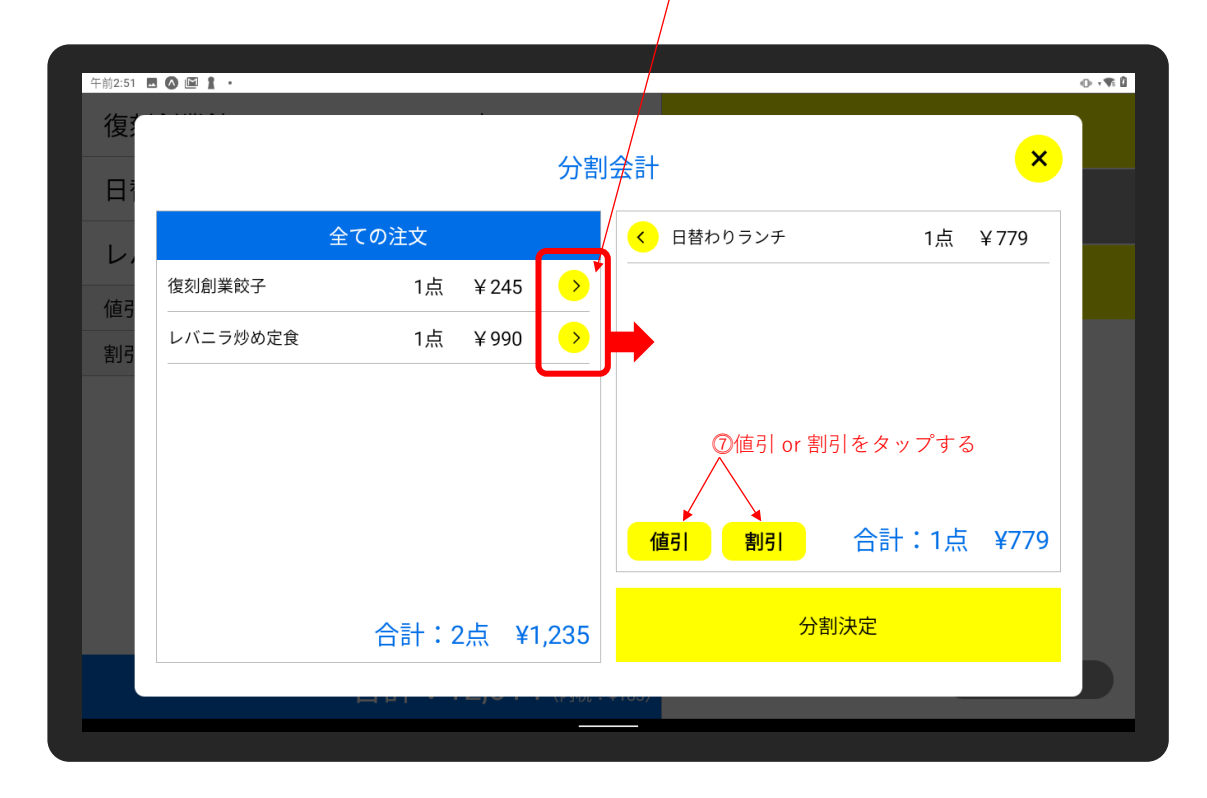

⑥「>」をタップして会計する品目を右へ移動する

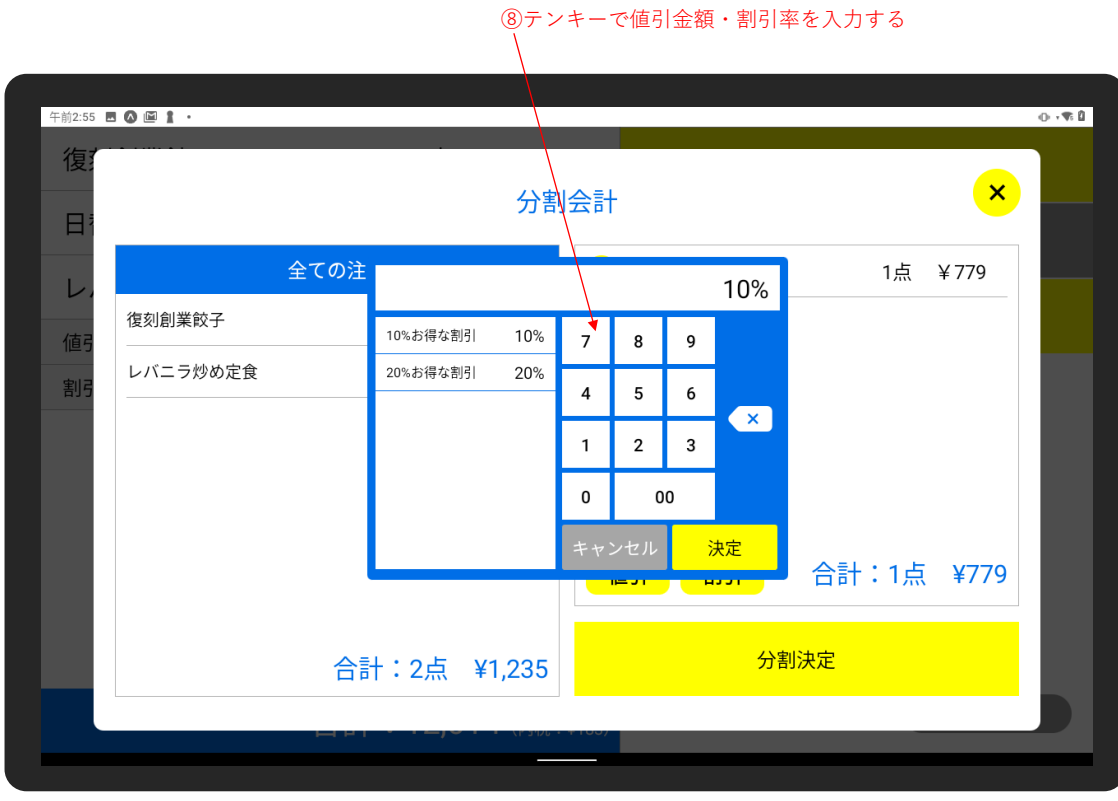

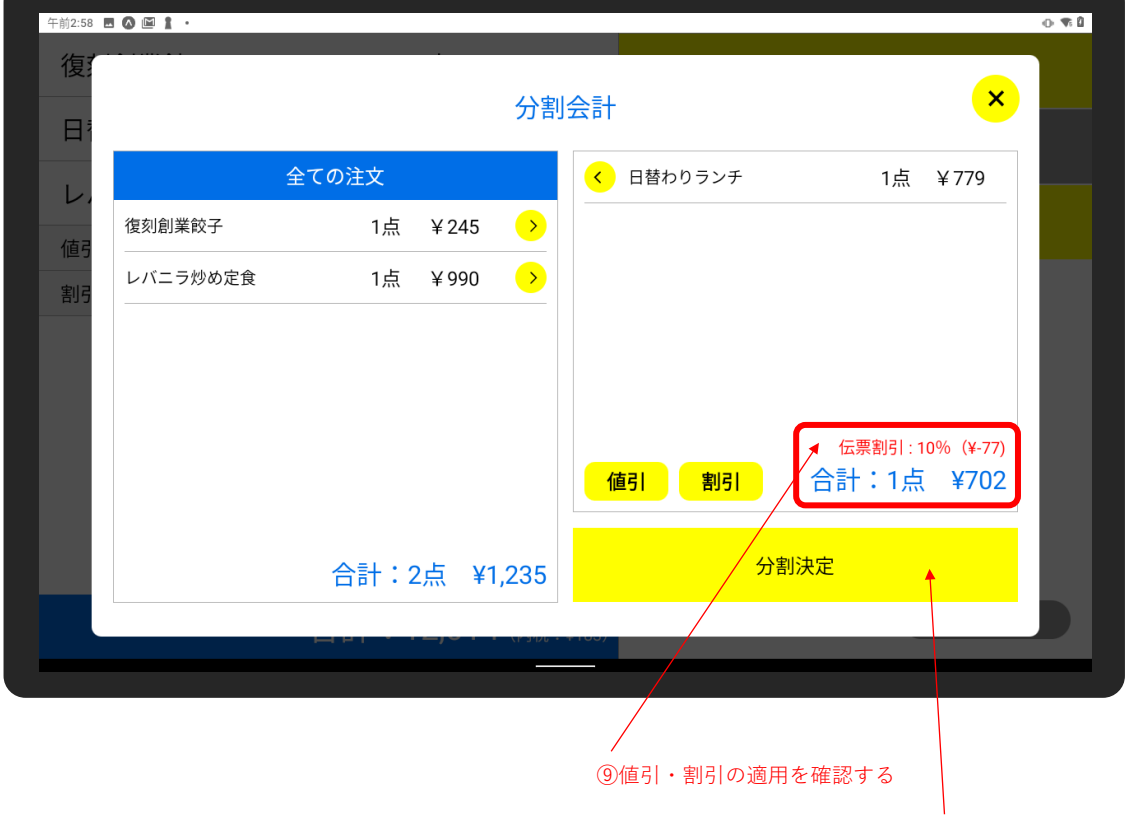

⑩タップしてお会計へ進む

### <span id="page-31-0"></span>**18 デリバリーの注文を処理する**

デリバリーの注文は以下の手順で会計処理します。

#### **<注文受付>**

300 番台で注文を受け付ける

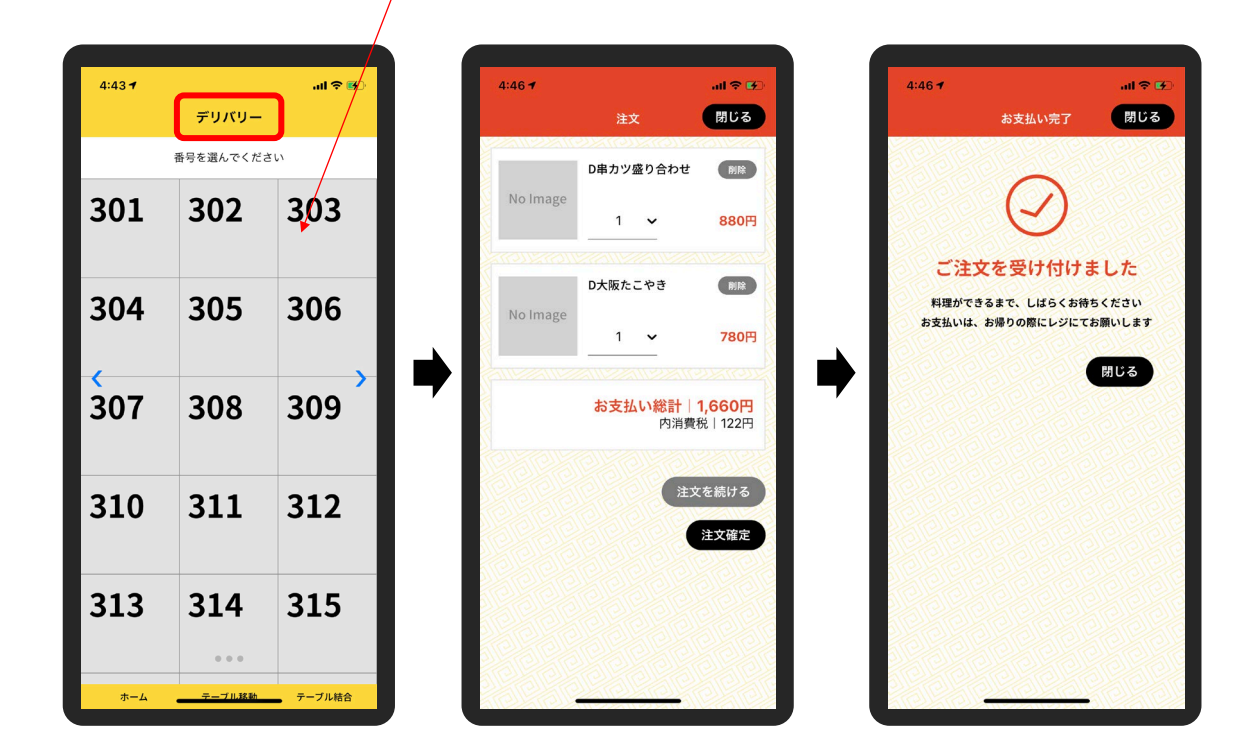

#### **<会計処理>**

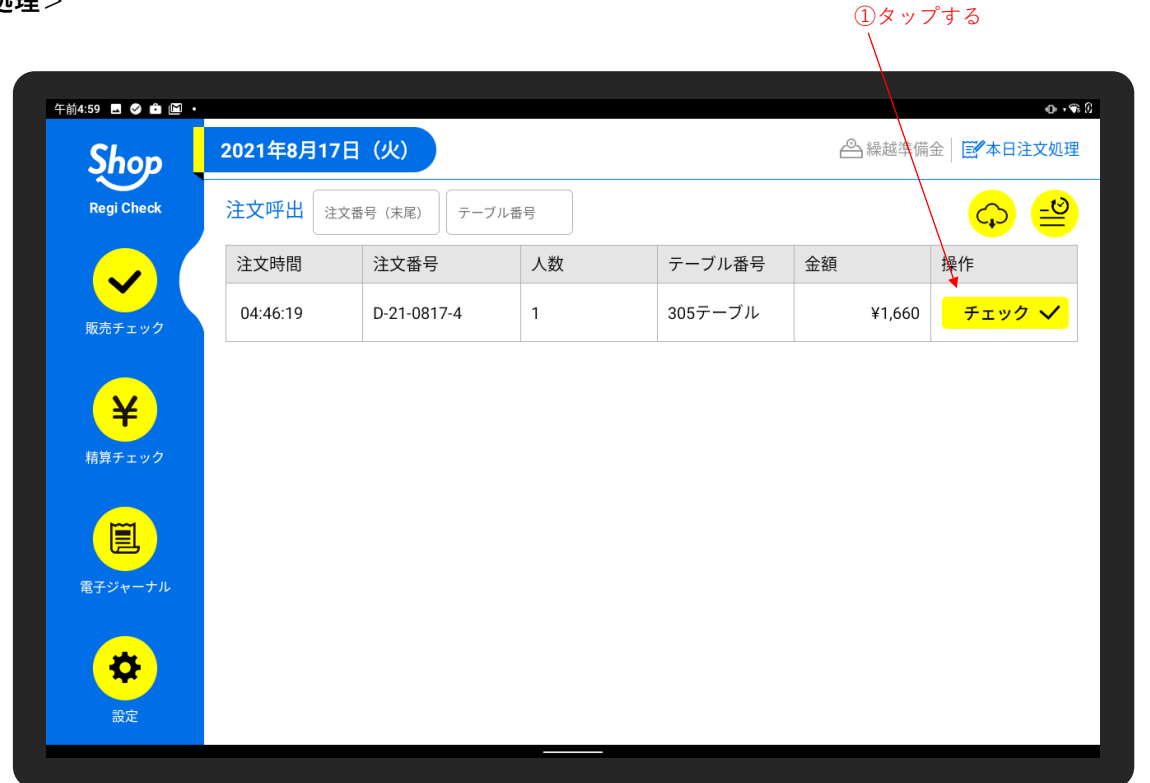

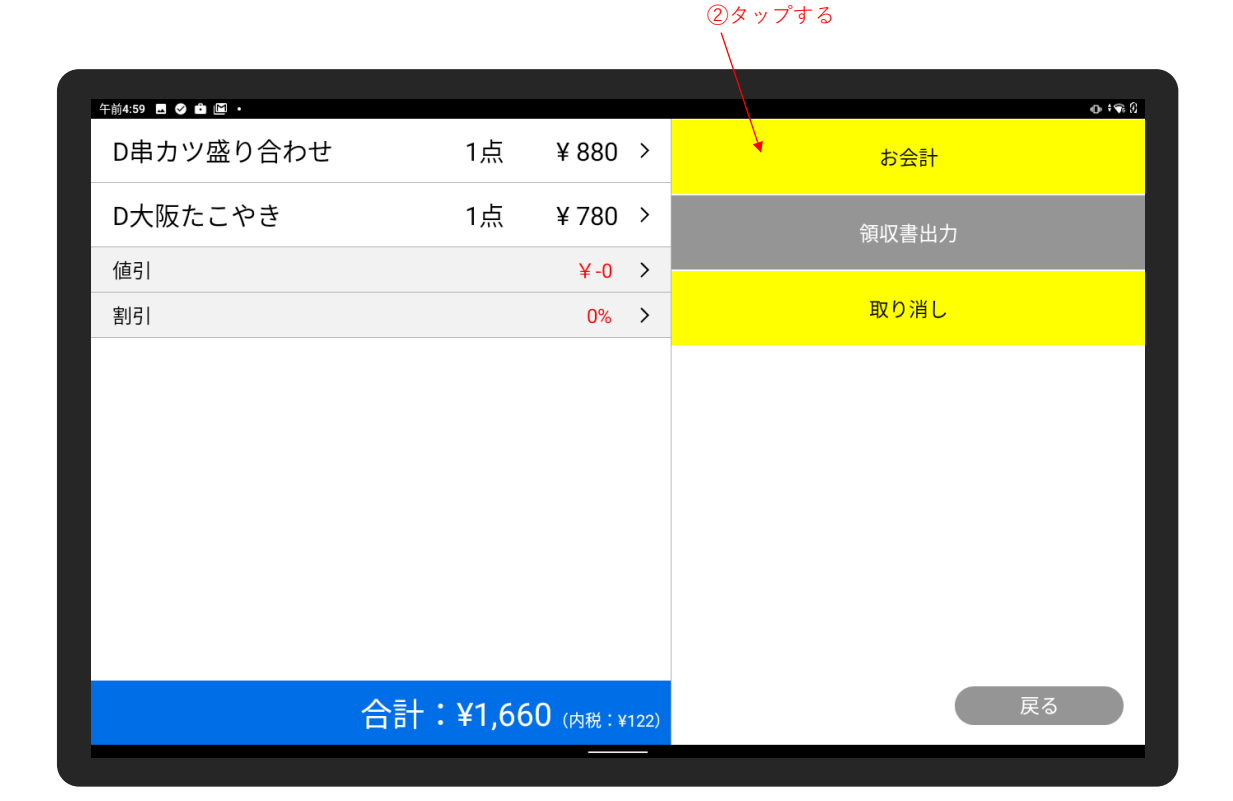

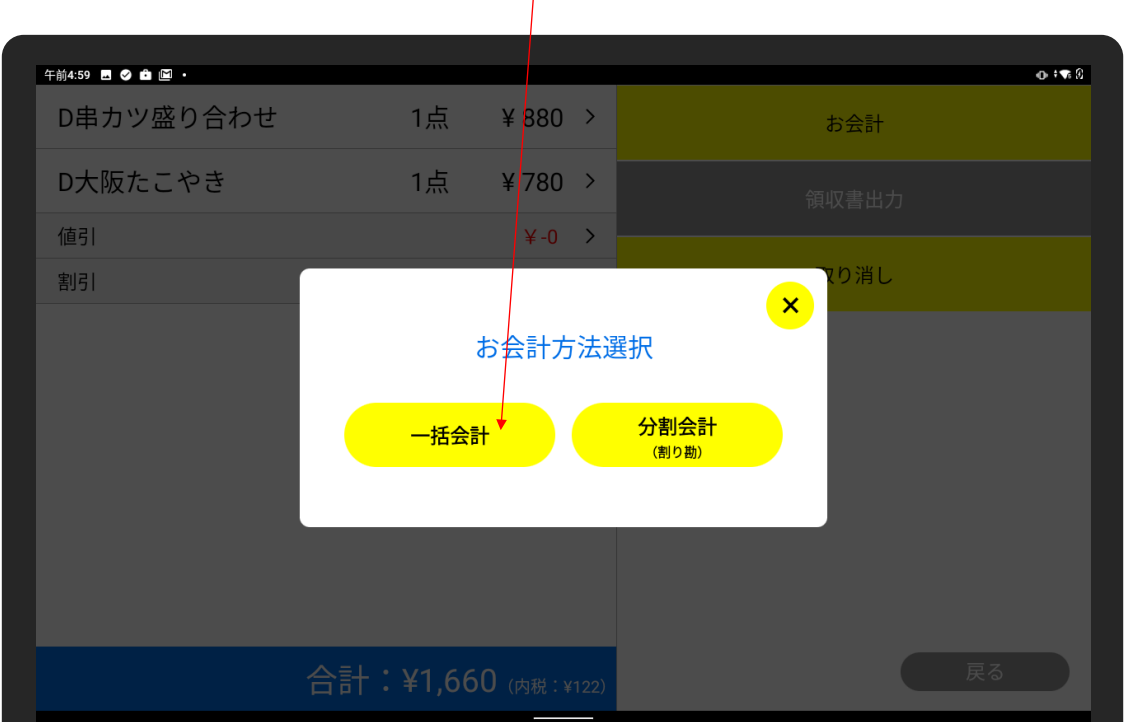

③タップする

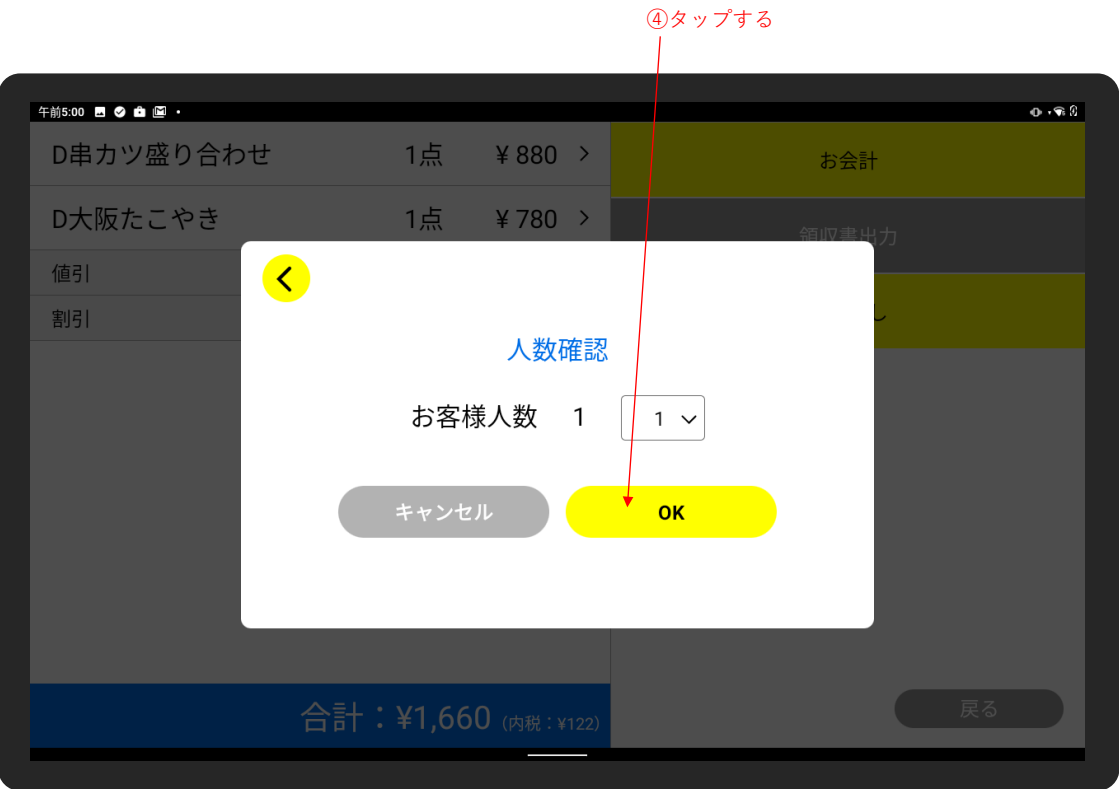

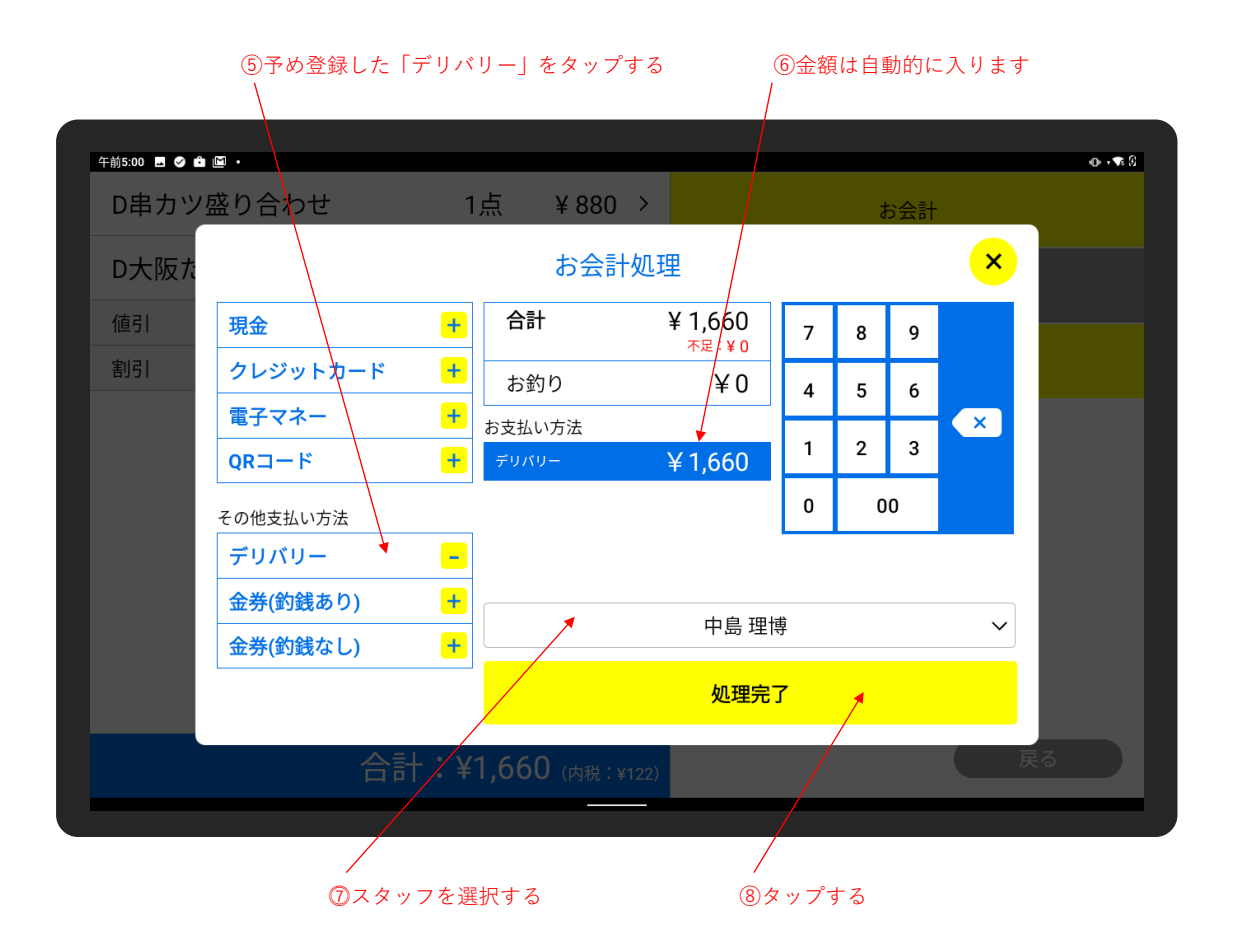

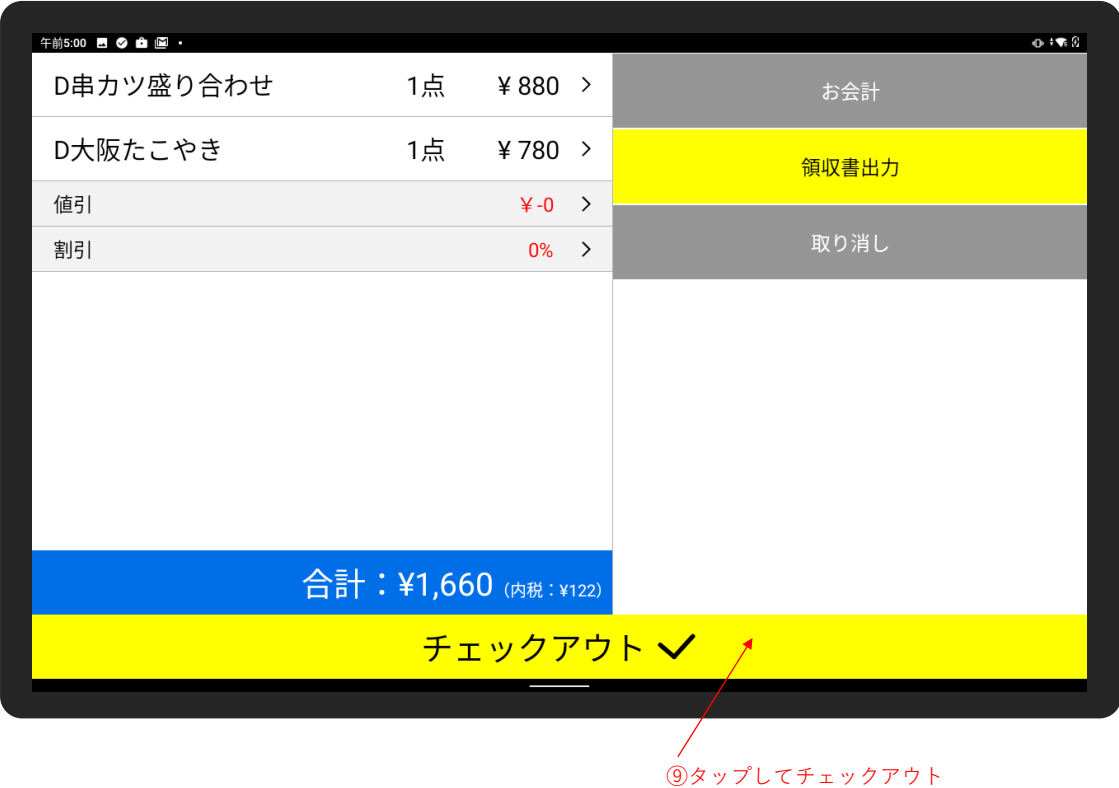

### <span id="page-34-0"></span>**19 過去注文履歴を確認・訂正する**

会計が完了した過去の注文情報を確認、訂正することができます。

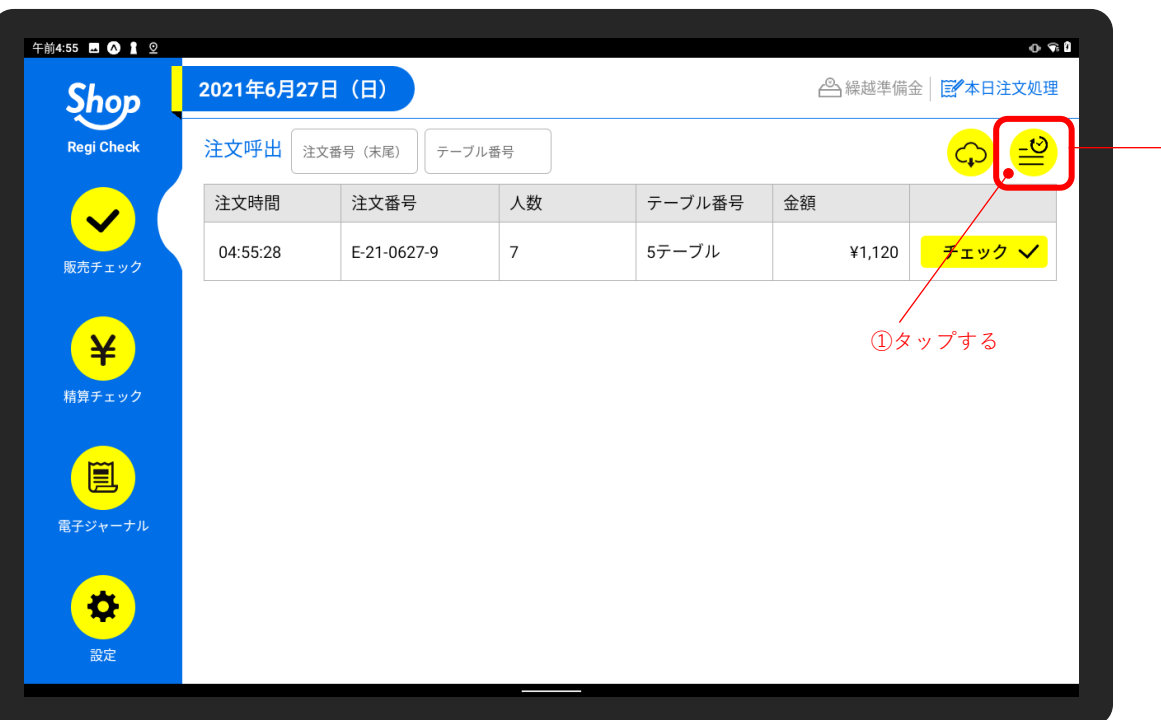

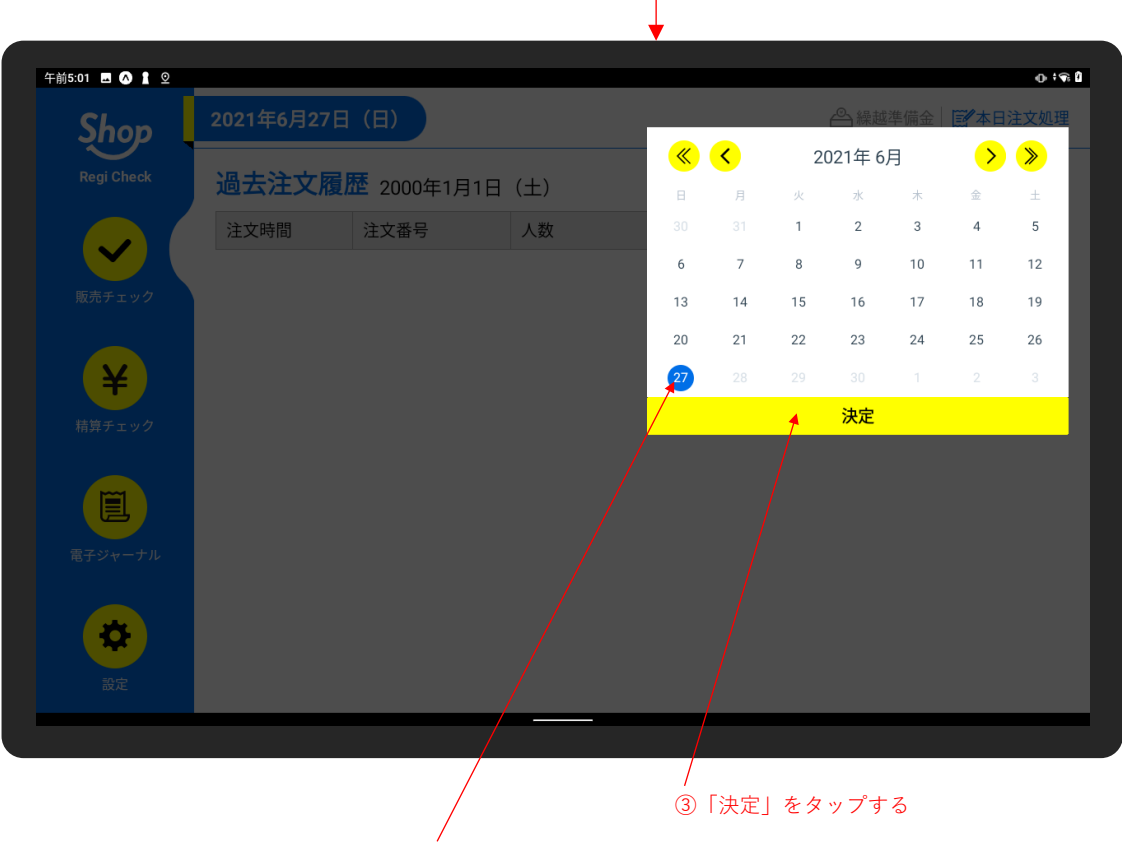

②確認・訂正したい注文の日付を選択する

#### ④「確認・訂正」をタップする

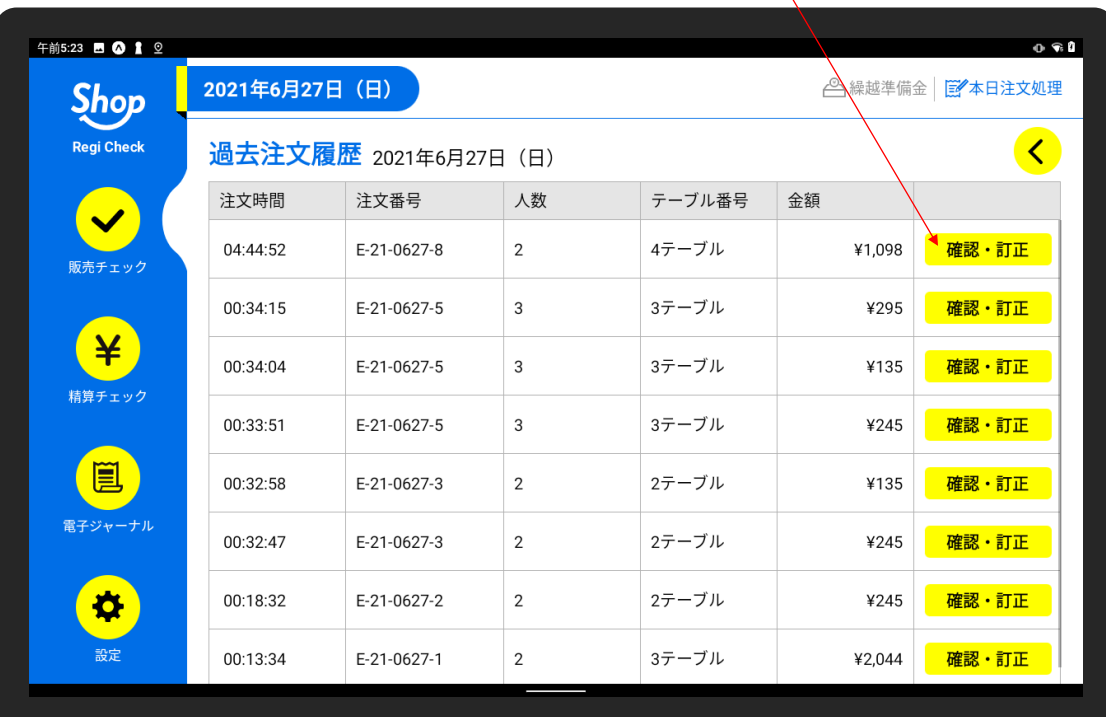

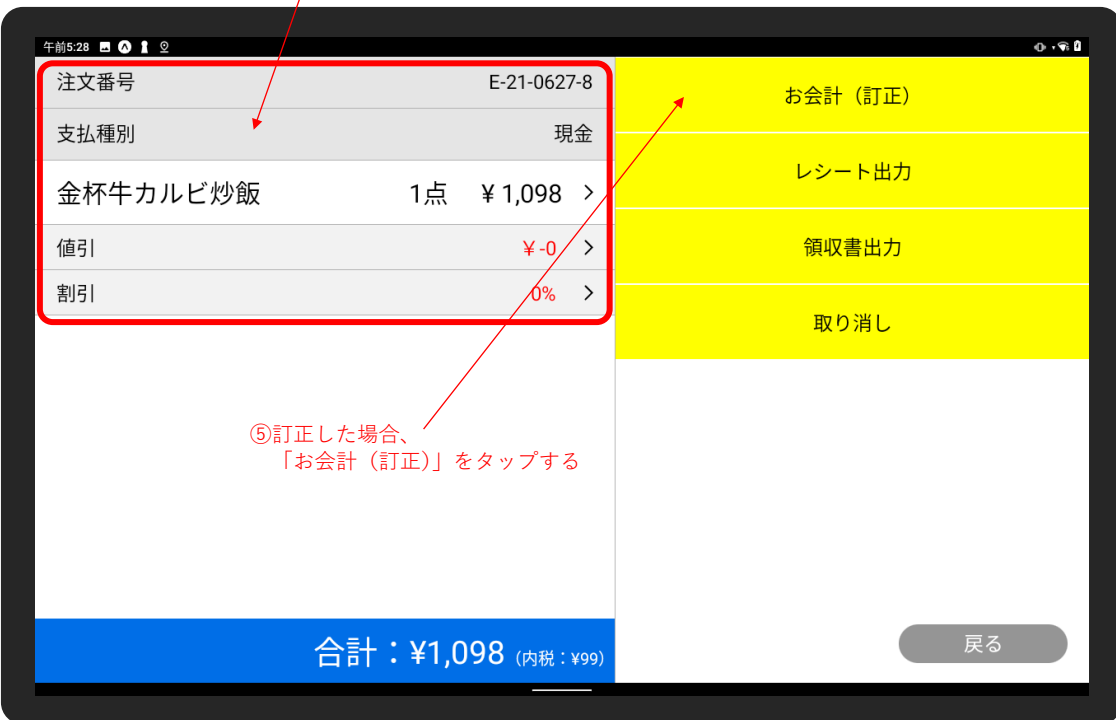

#### ④訂正する場合、お会計の手順と同様に 取消・返品・値引・割引を行う

# ⑥差額を確認し、お客様に返金(徴収)する

![](_page_36_Picture_29.jpeg)

![](_page_37_Picture_35.jpeg)

### <span id="page-37-0"></span>**20 現金残高をチェックする <レジ締め>**

計算現金残高とキャッシュドロアーにある実現金残高が一致しているかをチェックします。

![](_page_37_Picture_36.jpeg)

#### ナビゲーション ①>②

![](_page_38_Picture_18.jpeg)

![](_page_38_Picture_19.jpeg)

![](_page_39_Picture_21.jpeg)

![](_page_39_Picture_22.jpeg)

<span id="page-40-0"></span>レジ締めに必要な「精算(レジ締め)」の印刷、「点検レシート」の印刷を行います。

![](_page_40_Picture_51.jpeg)

ナビゲーション ①>②

①現金残高をチェックした時間が記録されているので、 清算したい時間を選択する

![](_page_40_Picture_52.jpeg)

②精算内容を確認します。

③精算内容に問題が無ければ、 「精算(レジ締め)印刷」をタップする

![](_page_41_Picture_0.jpeg)

### <span id="page-41-0"></span>**22 過去の現金残高を確認する**

過去の現金残高は編集できませんが、閲覧することが可能です。

![](_page_41_Picture_53.jpeg)

![](_page_42_Figure_0.jpeg)

#### ④登録時間を選択する

 $\overline{1}$ 

![](_page_42_Picture_68.jpeg)

⑤過去の現金残高が表示されます

### <span id="page-43-0"></span>**23 過去の精算明細を確認する**

過去の清算明細は編集できませんが、閲覧することが可能です。

![](_page_43_Picture_72.jpeg)

![](_page_43_Picture_3.jpeg)

![](_page_44_Picture_0.jpeg)

再印刷することが可能です

④登録時間を選択する

### <span id="page-44-0"></span>**24 電子ジャーナルを確認する**

販売取引の全ての履歴は電子ジャーナルで確認することがでます。(編集はできません) 電子ジャーナルは注文伝票単位ではなく、取引単位で記録されます。

![](_page_44_Picture_82.jpeg)

### <span id="page-45-0"></span>**25 アプリを更新する**

アプリに更新がある場合、HOME 画面にて更新アラートが表示されます。 以下の手順でアプリを再起動し、更新をお願いします。

![](_page_45_Figure_2.jpeg)

![](_page_45_Picture_3.jpeg)

![](_page_45_Picture_4.jpeg)

![](_page_46_Picture_0.jpeg)

![](_page_46_Picture_1.jpeg)

### <span id="page-47-0"></span>**26 アプリの更新を確認する**

アプリが最新の状態かを以下の手順で確認することができます。

![](_page_47_Picture_2.jpeg)

③タップして閉じる

更新があった場合、前項の手順で更新してください。

<span id="page-48-0"></span>エラーが発生した場合、アプリの再起動をお願いします。

![](_page_48_Picture_2.jpeg)

### <span id="page-48-1"></span>**28 お問い合わせ**

![](_page_48_Picture_84.jpeg)